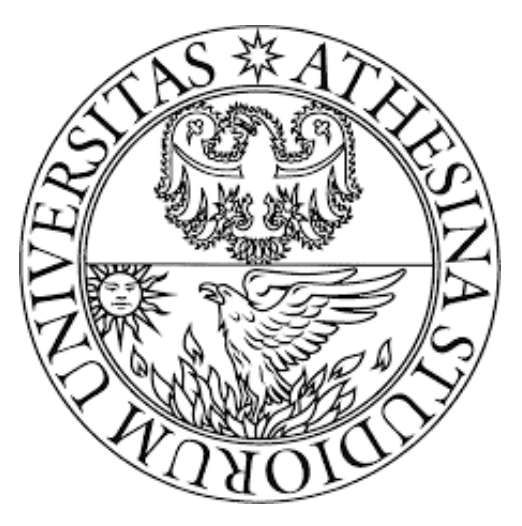

# Universita degli Studi di Trento `

Ingegneria per l'Ambiente ed il Territorio

Corso di Idrologia

# Relazione idrogeomorfologica sul Rio Secco (TN)

Studenti: CANDEAGO Riccardo mat. 157967 NEGRETTO Giacomo mat. 159527

12 maggio 2015

# Indice

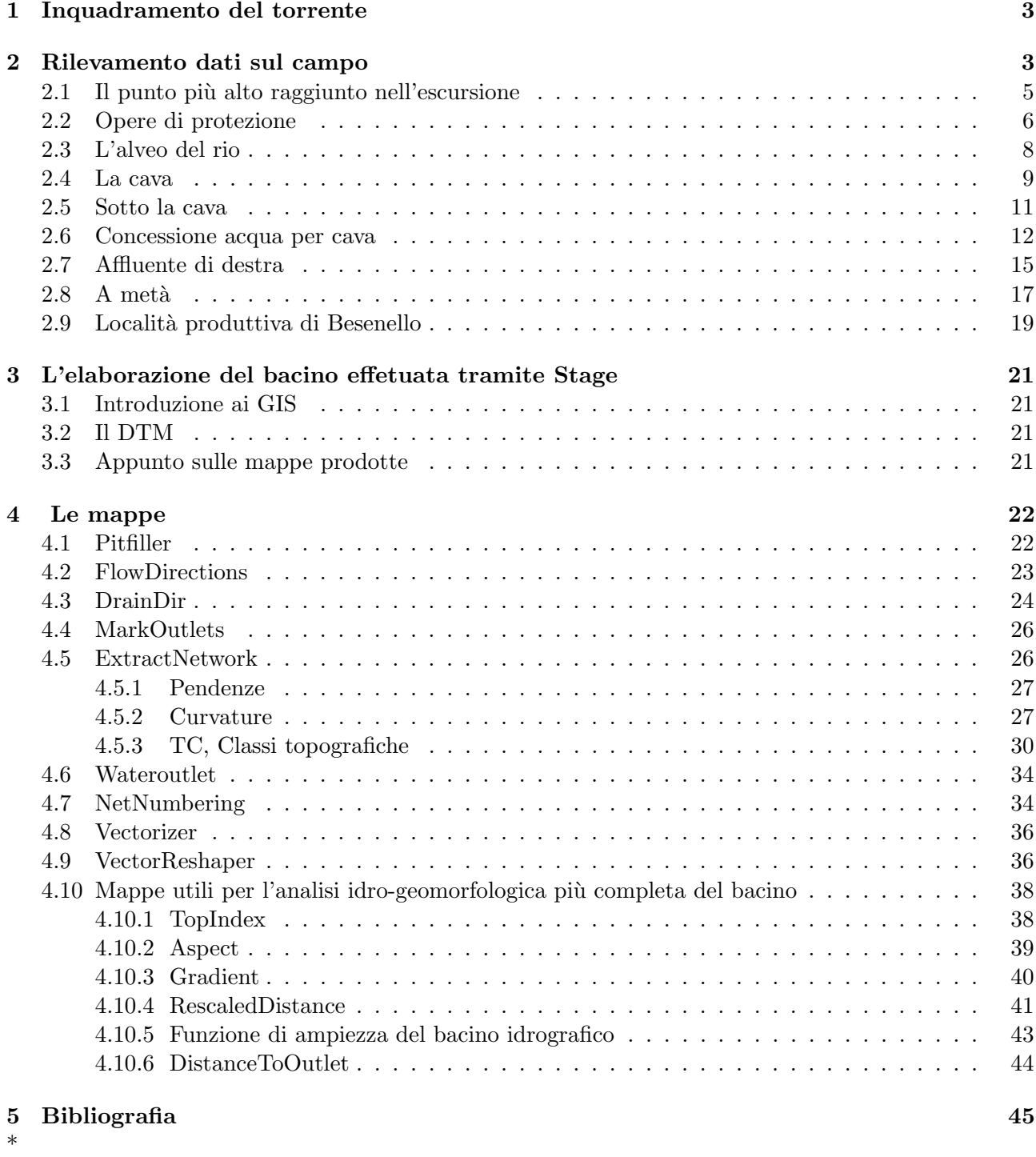

# Elenco delle figure

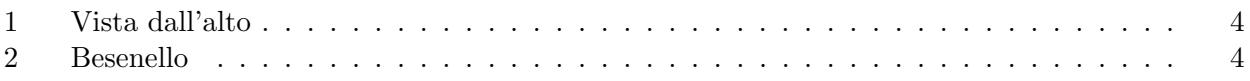

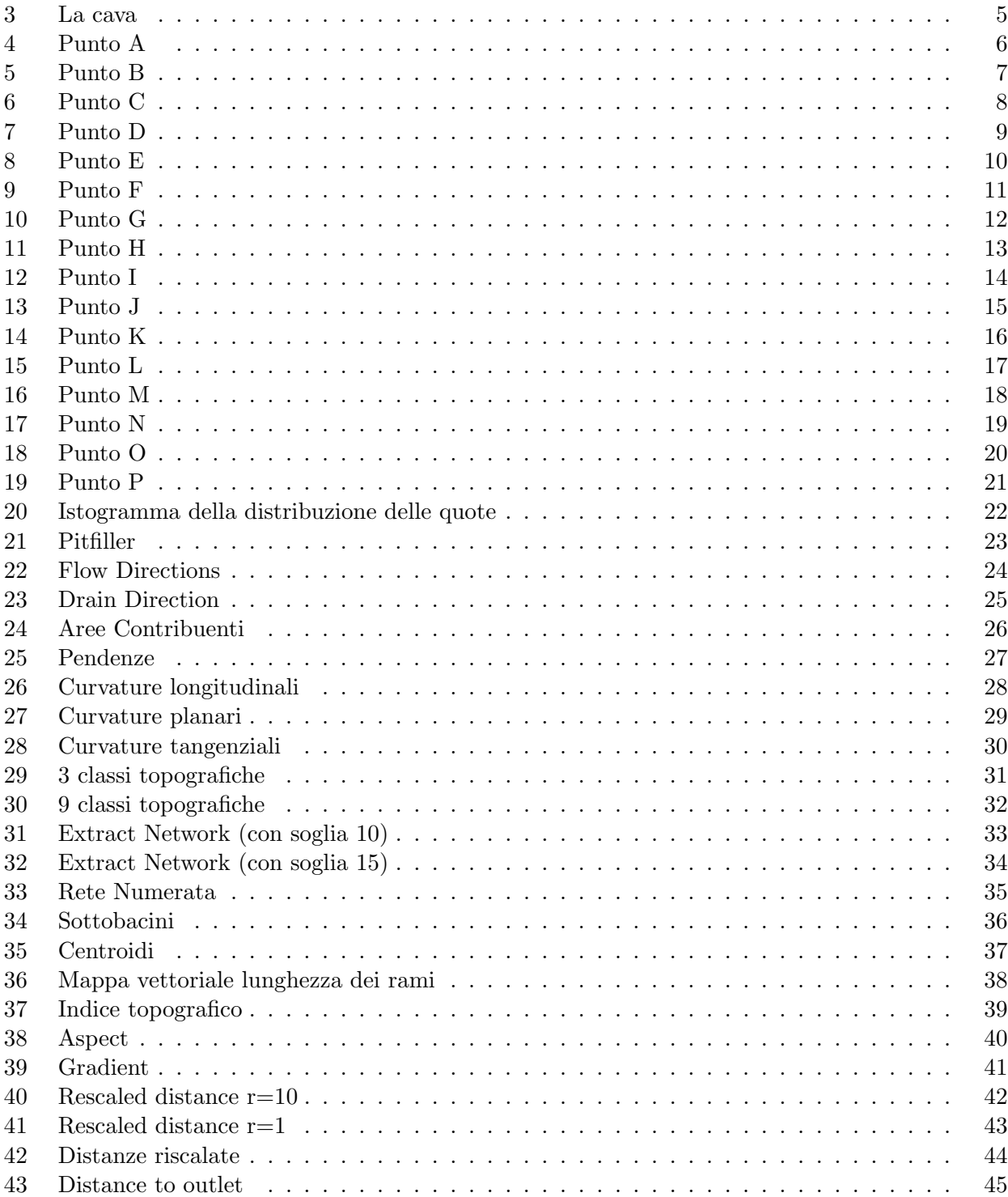

# 1 Inquadramento del torrente

Il Rio Secco è un torrente che nasce e si sviluppa nella parte settentrionale del comune di Besenello (TN). Scorre da Est verso Ovest. Si può suddividere in due tratti:

- 1. Il primo è in una vallata stretta e profonda, la *Val della Scaletta*, affiancato da pareti verticali alte ca. 300 m. e va da una quota di ca. 1200 m, a cui si trova la sorgente, alla cava, ad una quota di ca. 350 m; in questo tratto l'acqua scorre, anche se con una portata molto bassa.
- 2. Il secondo, che va dalla cava alla foce a ca. 180 m, è su un conoide alluvionale caratterizzato da una pendenza pi`u dolce e dall'apertura della valle che diventa collina. In questo tratto l'acqua `e assente.

Il Rio Secco sfocia nel fiume Adige, di cui è un affluente di sinistra, nella località produttiva di Besenello situata a nord del comune.

# 2 Rilevamento dati sul campo

Durante la giornata di lunedì 20 aprile 2015 è stato effetuato un sopralluogo al fine di raccogliere dati inerenti al bacino oggetto di studio. Il percorso è cominciato alla foce e ha seguito l'asta del torrente fino al punto in cui era troppo difficile proseguire a causa dell'assenza di un sentiero che portasse alla sorgente.

In questo sopralluogo si sono effettuate, per ogni punto di interesse:

- fotografie;
- misurazione delle coordinate e della quota dei punti di interesse;

Le misure delle coordinate e della quota sono state effettuate grazie al GPS dello smartphone. Per la cartografia, si sono utilizzate le carte di Google Maps.

Nella prossima pagina viene presentata la mappa della zona con segnalati i punti dove è stato effettuato il sopralluogo.

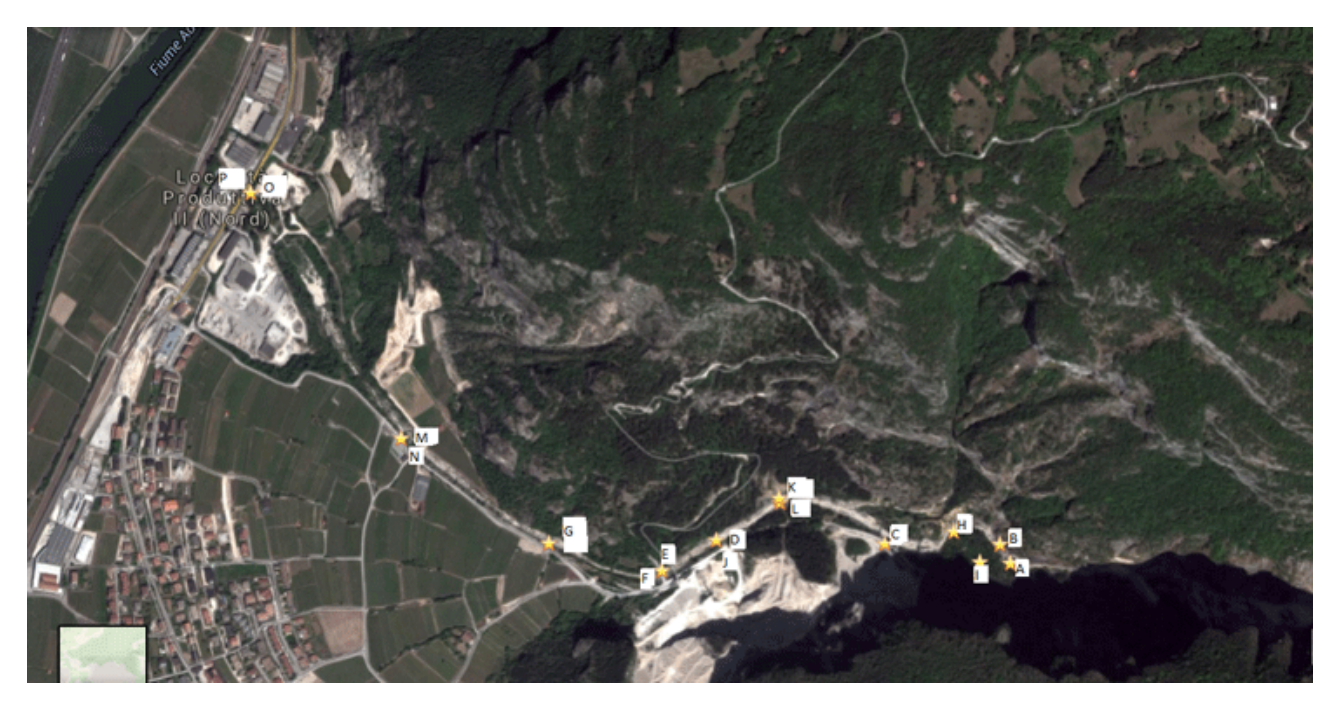

Figura 1: Vista dall'alto

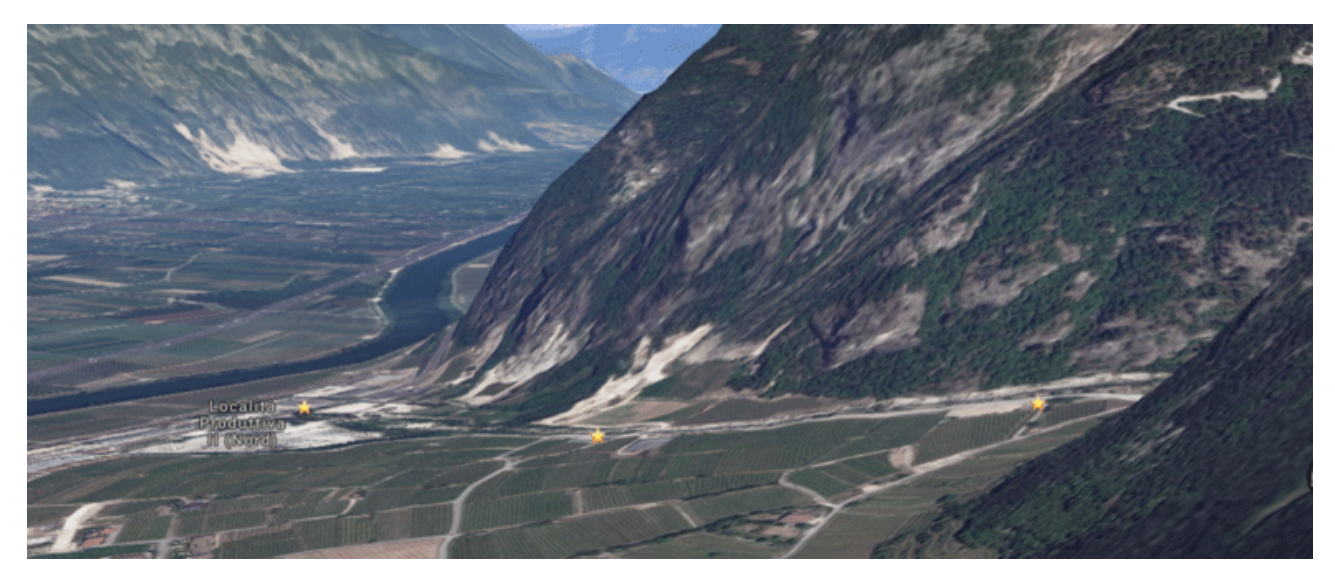

Figura 2: Besenello

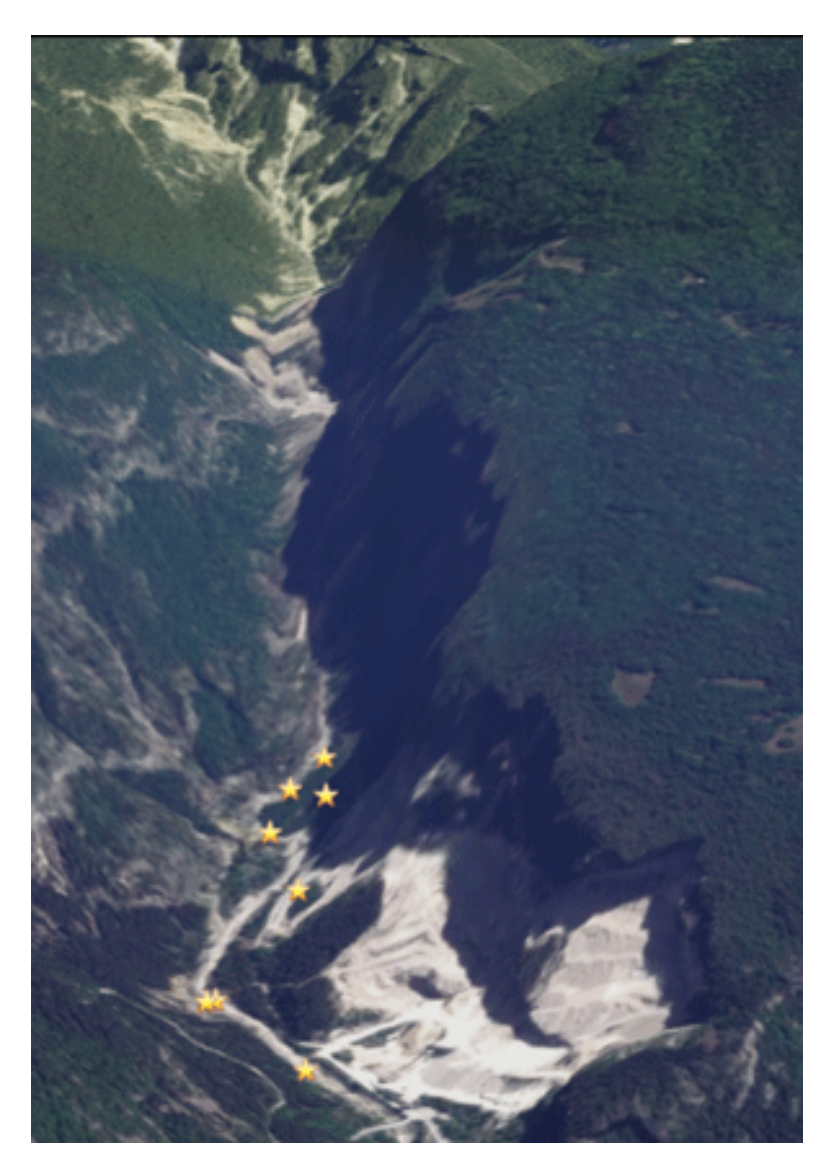

Figura 3: La cava

## 2.1 Il punto più alto raggiunto nell'escursione

Quota [m]  $518$ <br>Coordinate  $45^{\circ}$ Coordinate  $45^{\circ}56'46.250''N11^{\circ}7'35.875''E$ 

Questo è il punto più alto raggiunto durante l'escursione. Si nota la presenza di acqua.

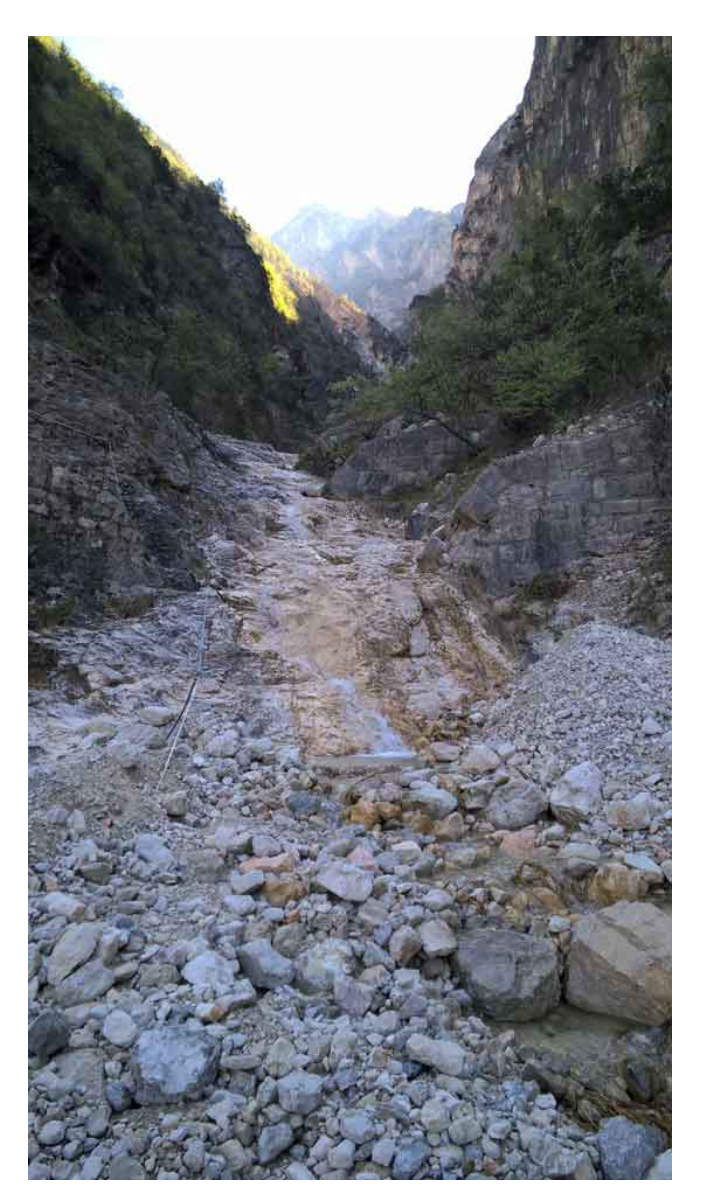

Figura 4: Punto A

# 2.2 Opere di protezione

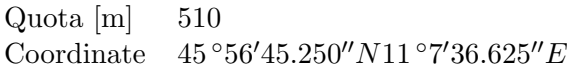

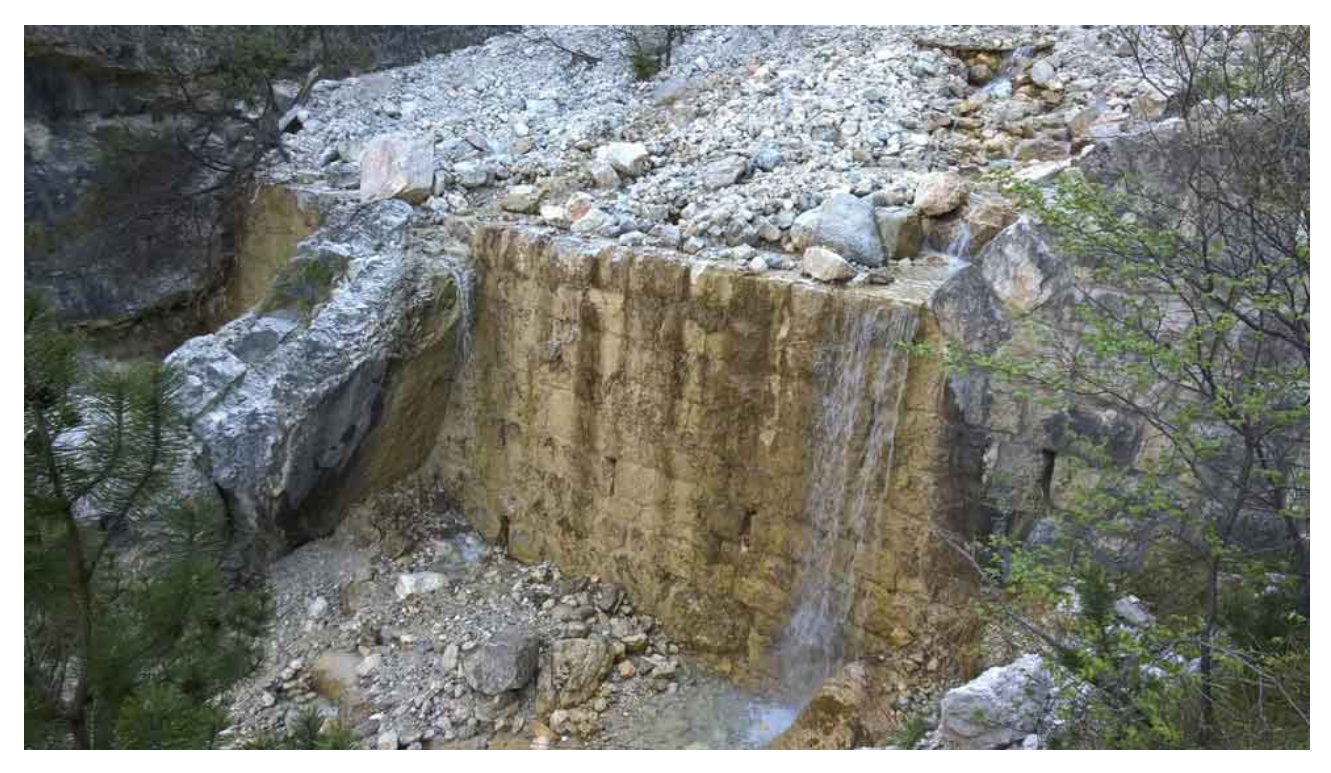

Figura 5: Punto B

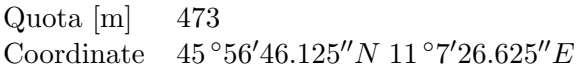

La parte superiore della cava.

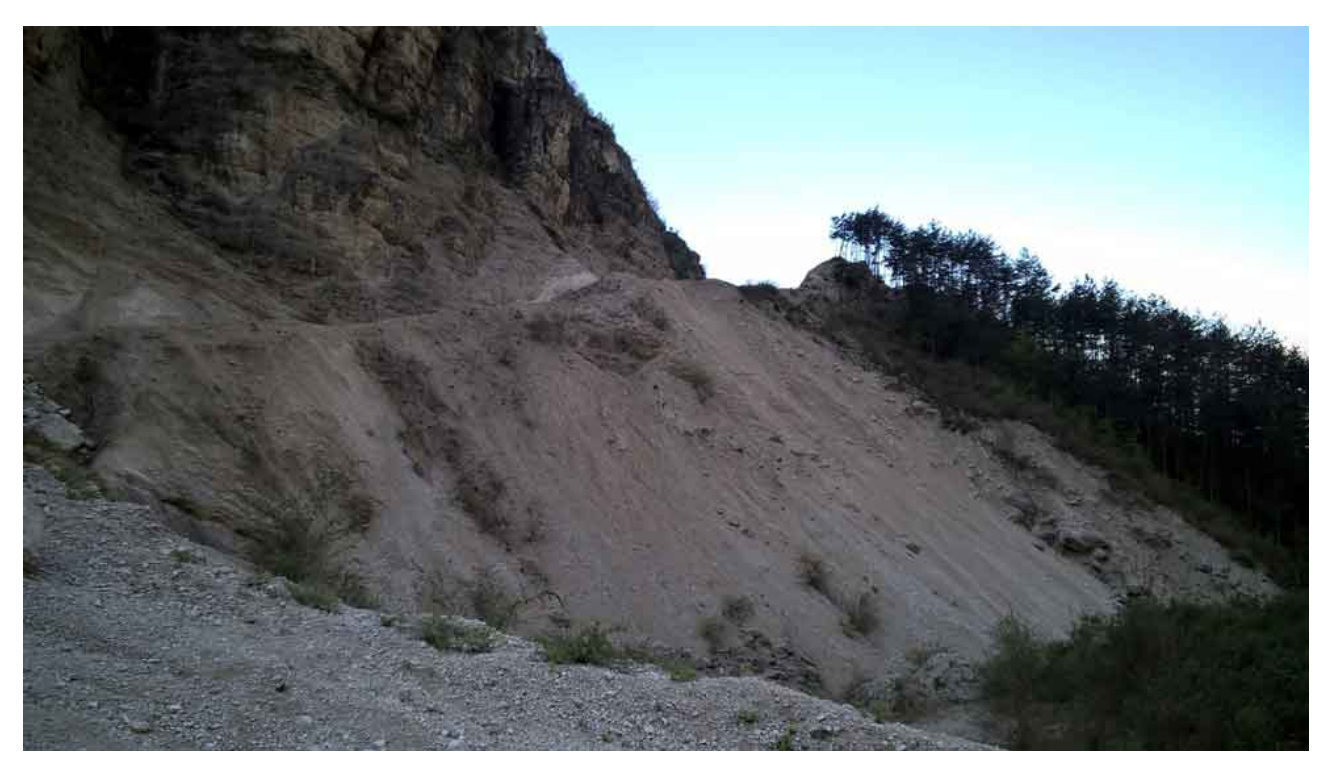

Figura 6: Punto C

## 2.3 L'alveo del rio

Quota [m]  $420$ <br>Coordinate  $45^{\circ}$  $45\,^{\circ}56\rlap{'}46.100"N$ 11  $^{\circ}07\rlap{'}12.60"E$ 

 $\operatorname{L'alveo}$ del rio è composto di ciotoli e ghiaia.

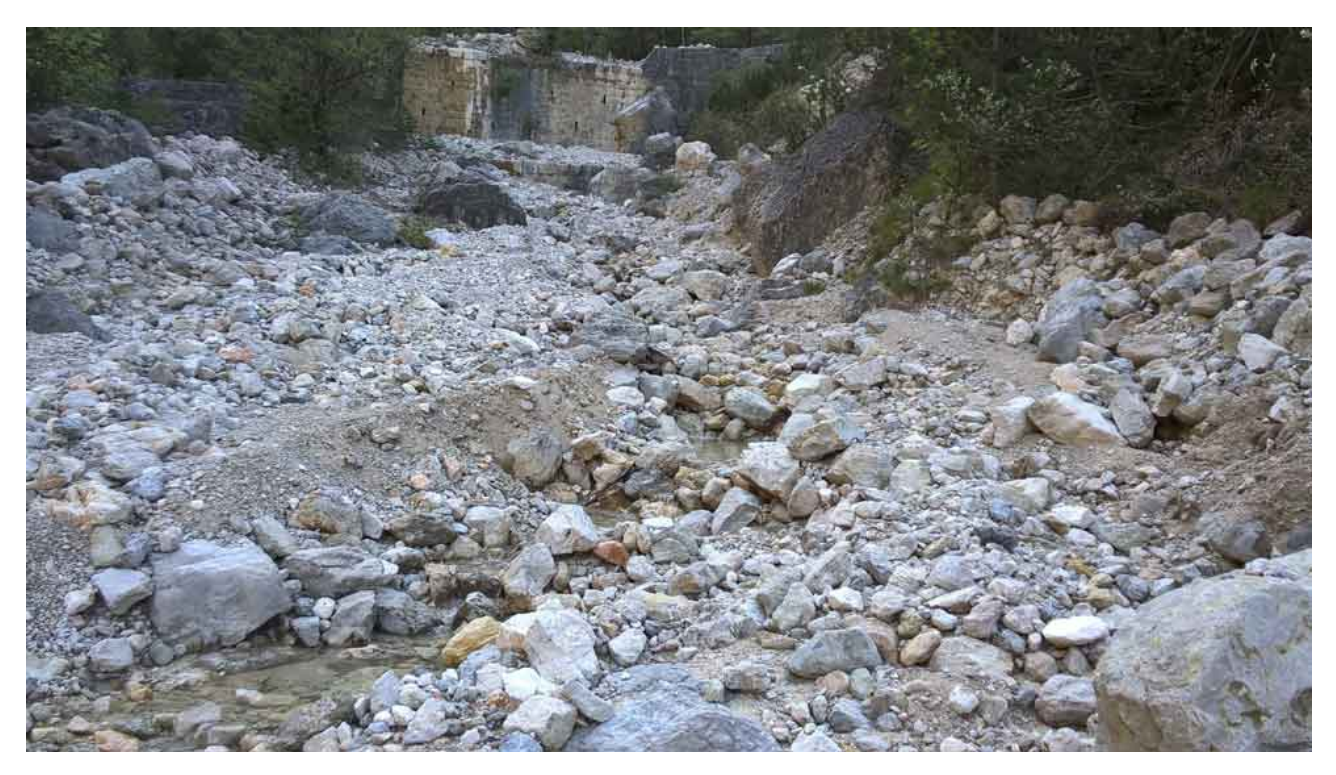

Figura 7: Punto D

## 2.4 La cava

Quota [m] 394 Coordinate  $45^{\circ}56'44.250''N11^{\circ}7'8.000''E$ 

Sulla parte sinistra del rio è presente una cava. Le foto sono scattate da sopra il ponte.

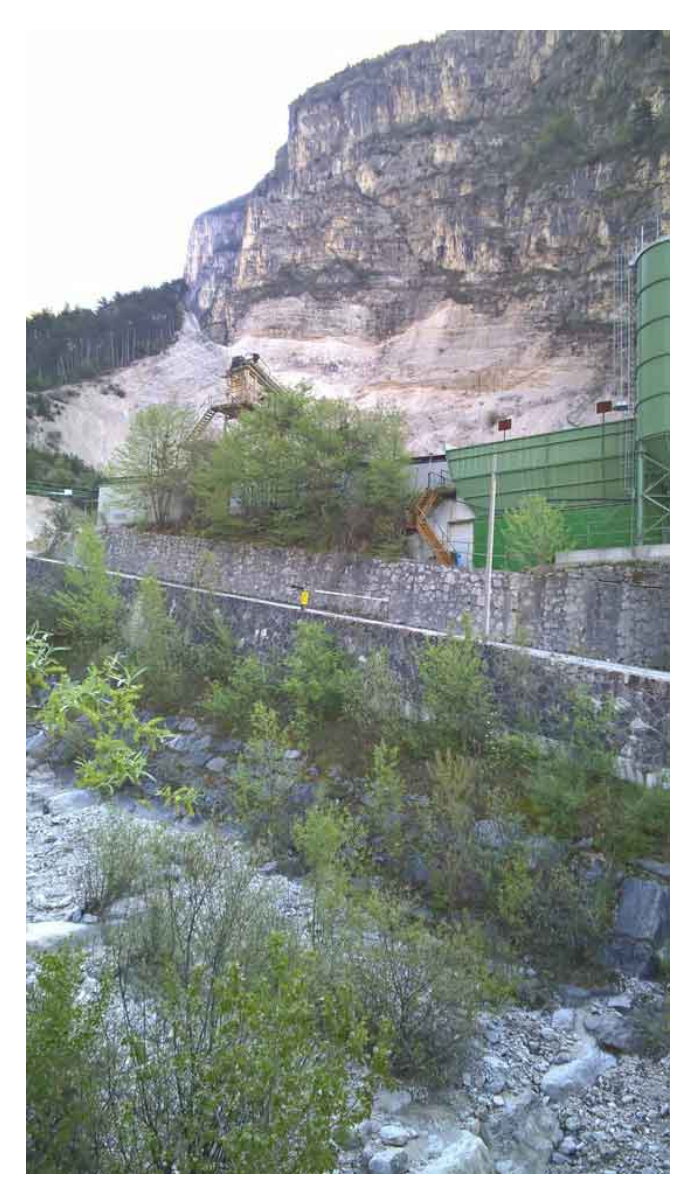

Figura 8: Punto E

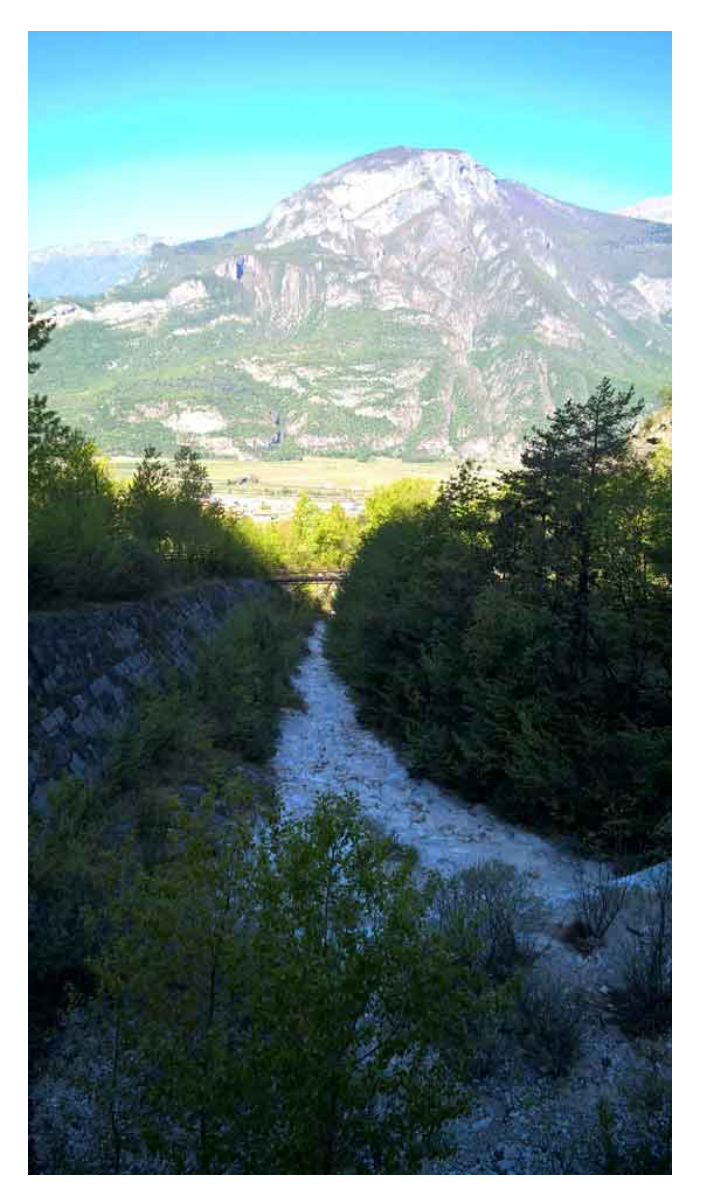

Figura 9: Punto F

### 2.5 Sotto la cava

Quota [m] 329 Coordinate  $45°56'45.8"N 11°06'58.2"E$ 

Il Rio Secco in questa ultima parte ha una portata nulla. Nell'alveo sono presenti alberi giovani e arbusti, di dimensioni relativamente grandi: questo indica che la portata d'acqua è sempre molto bassa, quasi nulla.

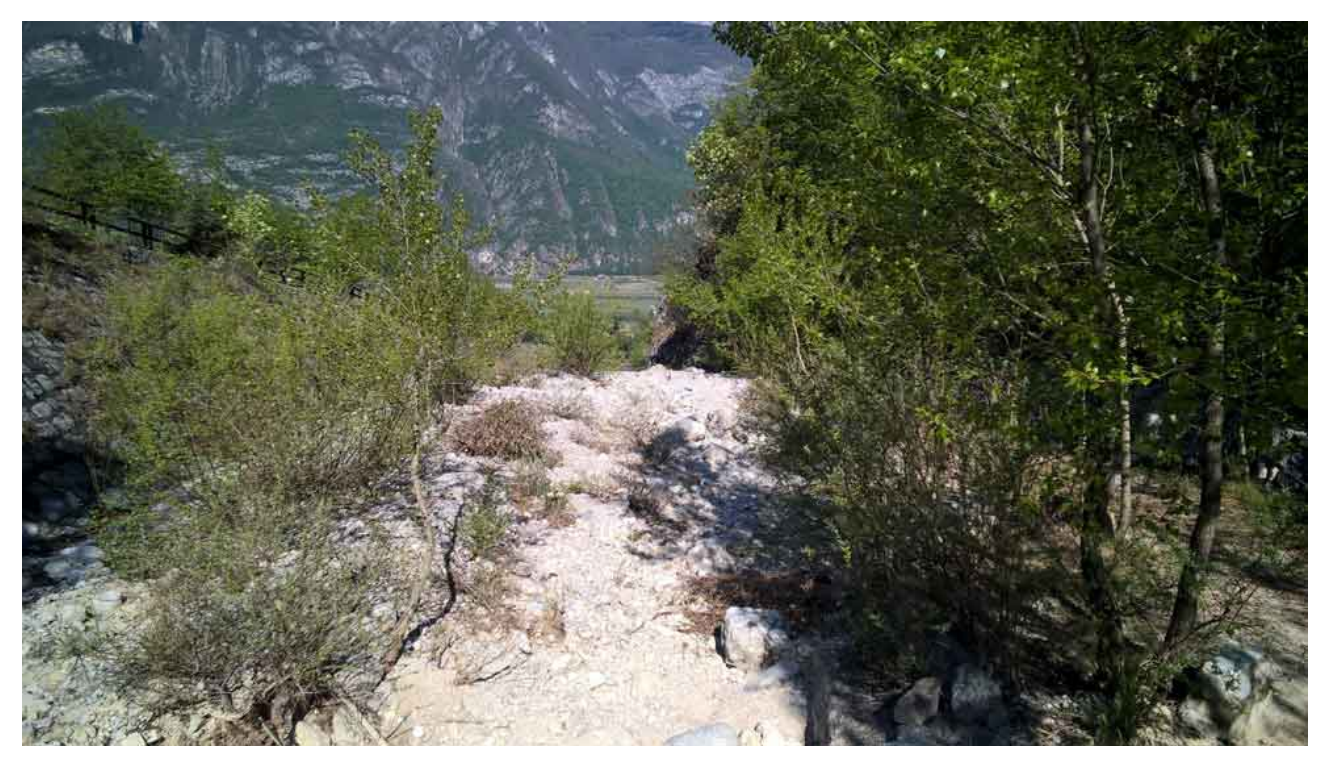

Figura 10: Punto G

### 2.6 Concessione acqua per cava

Quota [m] 577 Coordinate  $45^{\circ}56'46.875''N11^{\circ}7'32.250''E$ 

Nel percorso si incontra questa opera di derivazione dell'acqua: un tubo attraversa il rio, arriva in una vasca con un cartello che indica "P.A.T. Servizio utilizzazione acque pubbliche, C/2054" e da questa parte un altro tubo che arriva alla cava.

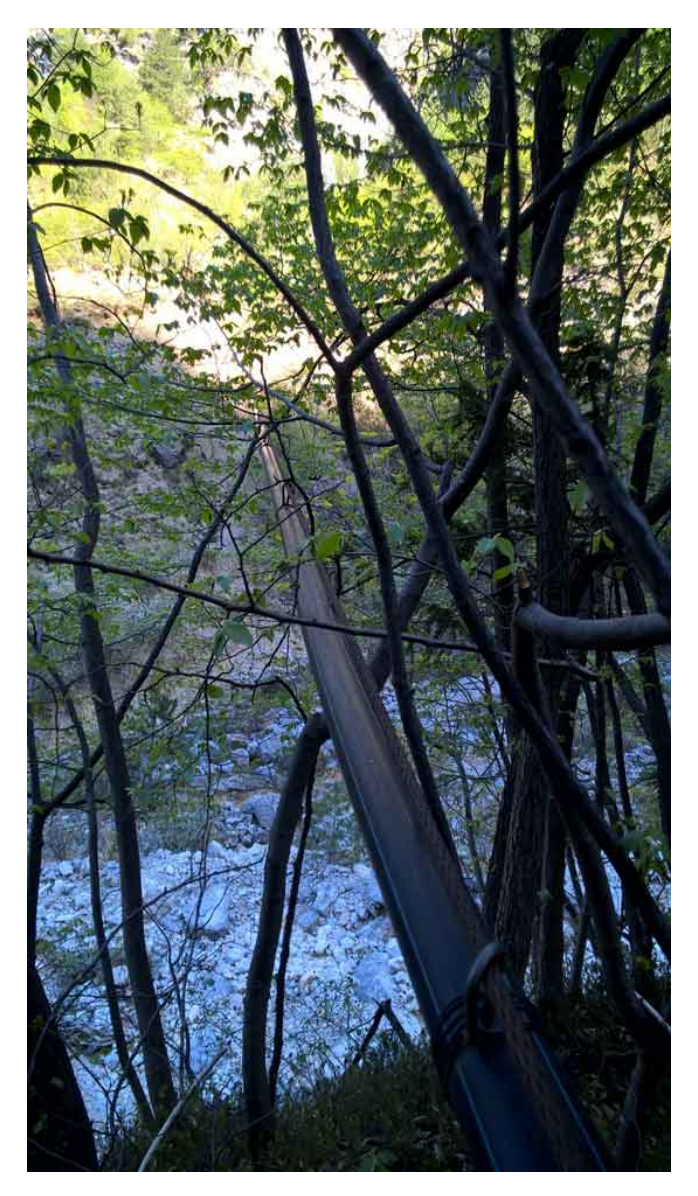

Figura 11: Punto H

 $\fbox{Quota [m]} \label{Quota}$  Coordinate Coordinate  $45^{\circ}56'45.250''N11^{\circ}7'34.250''E$ 

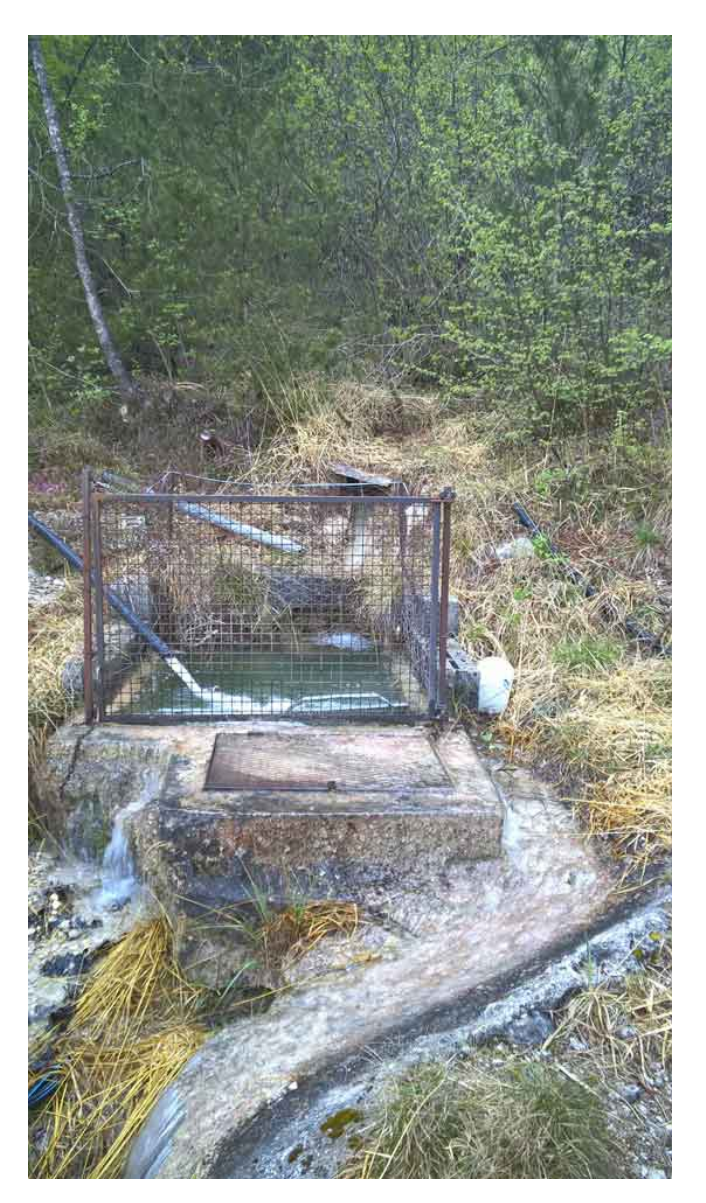

Figura 12: Punto I

 $\fbox{Quota [m]} \label{Quota}$  Coordinate Coordinate  $45^{\circ}56'46.125''N11^{\circ}7'26.625''E$ 

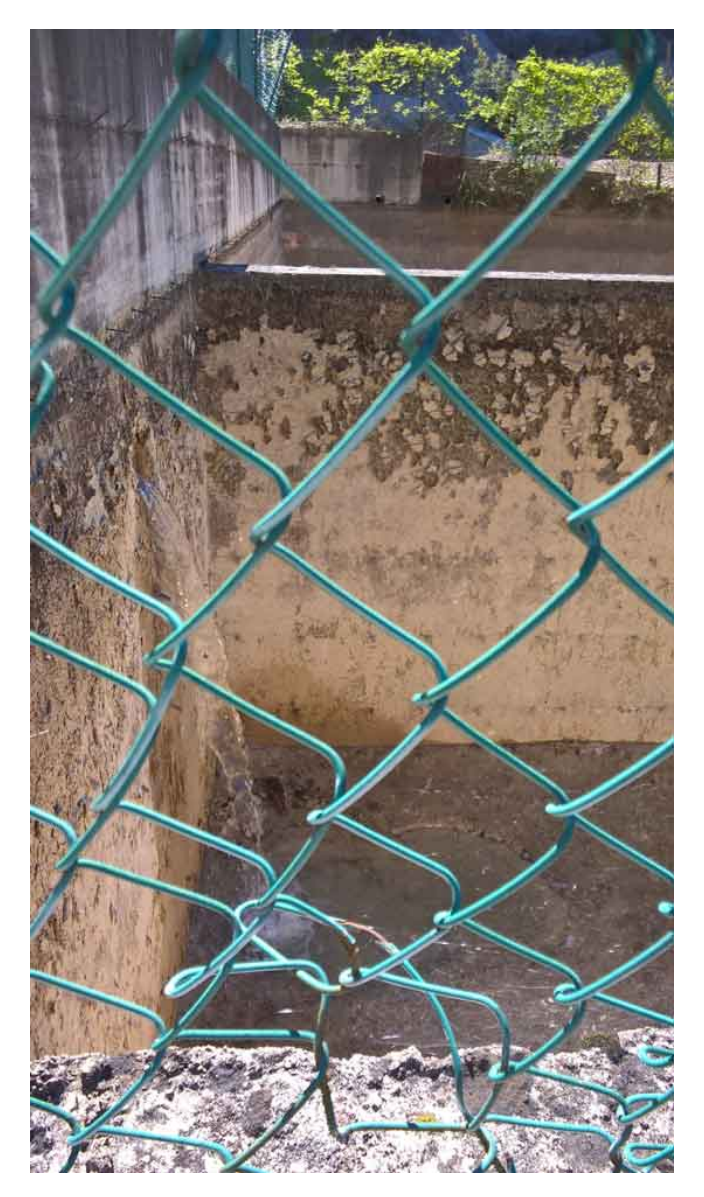

Figura 13: Punto J

## 2.7 Affluente di destra

Quota [m] 393 Coordinate  $45^{\circ}56'48.375''N11^{\circ}7'18.000''E$ 

A metà si nota l'affluente di destra (secco). Si può notare che la tipologia di ghiaia è diversa.

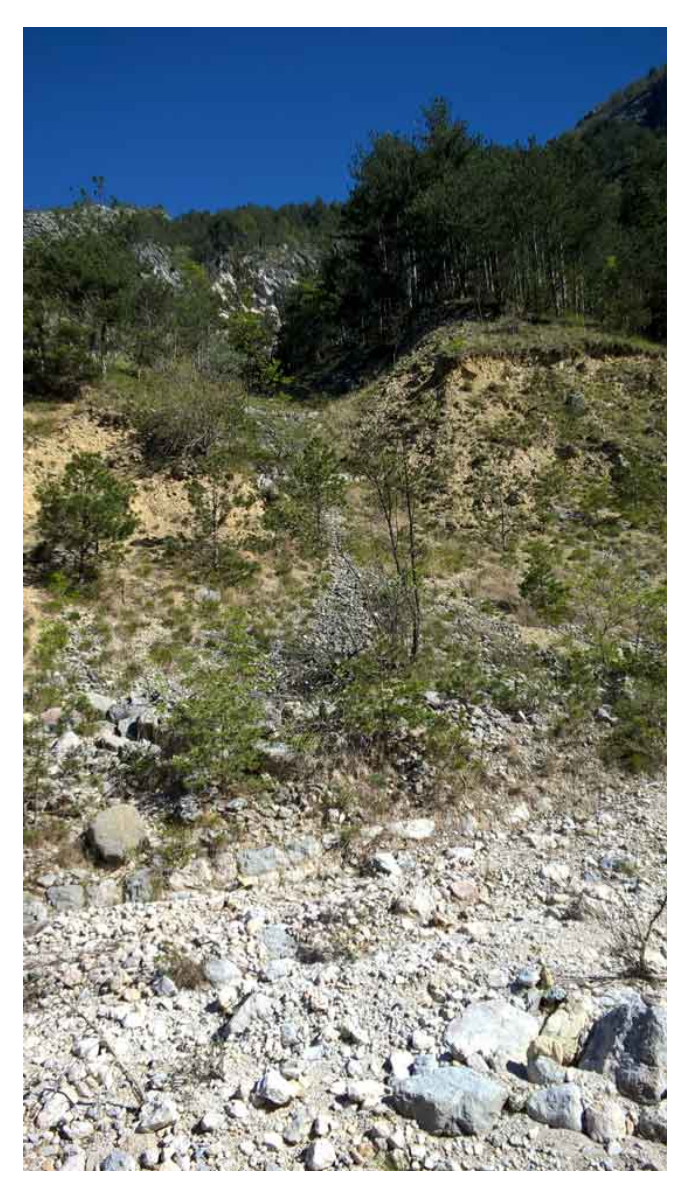

Figura 14: Punto K

Nello stesso punto verso l'alto

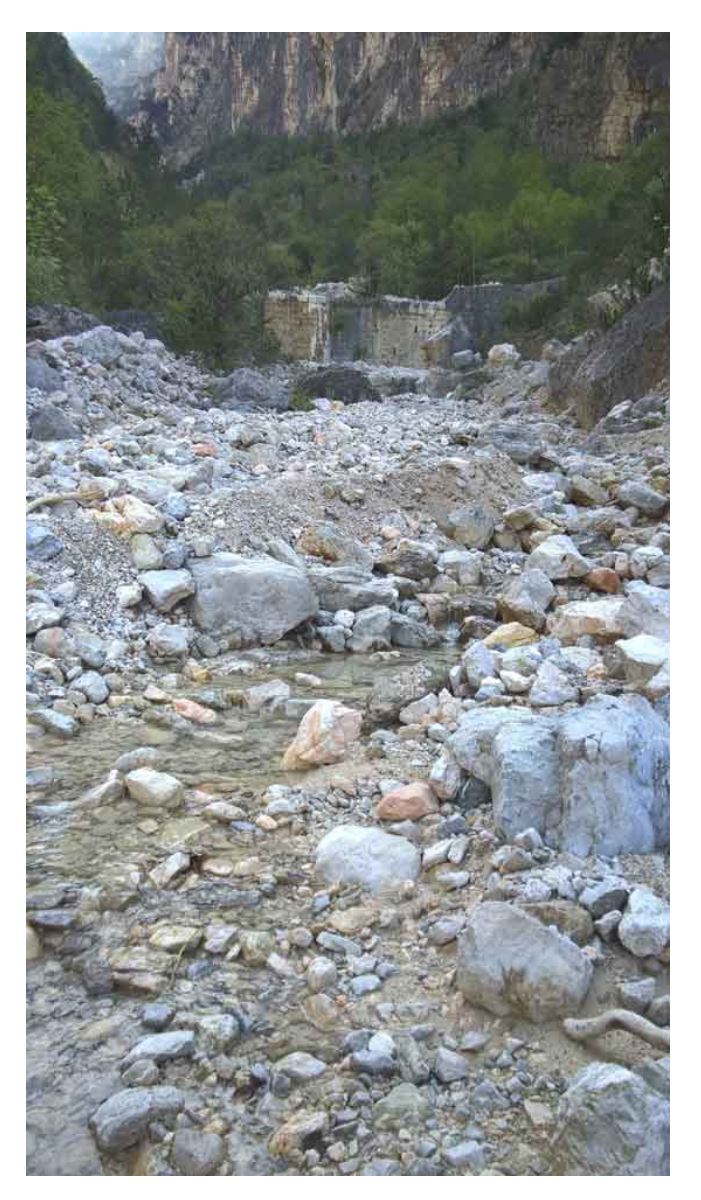

Figura 15: Punto L

# $2.8$  A metà

Quota [m] 247 Coordinate 45 °  $45\,^{\circ}56'51.900"N$ 11  $^{\circ}06'45.100"E$ 

Si nota che la portata è nulla e che è presente molta vegetazione.

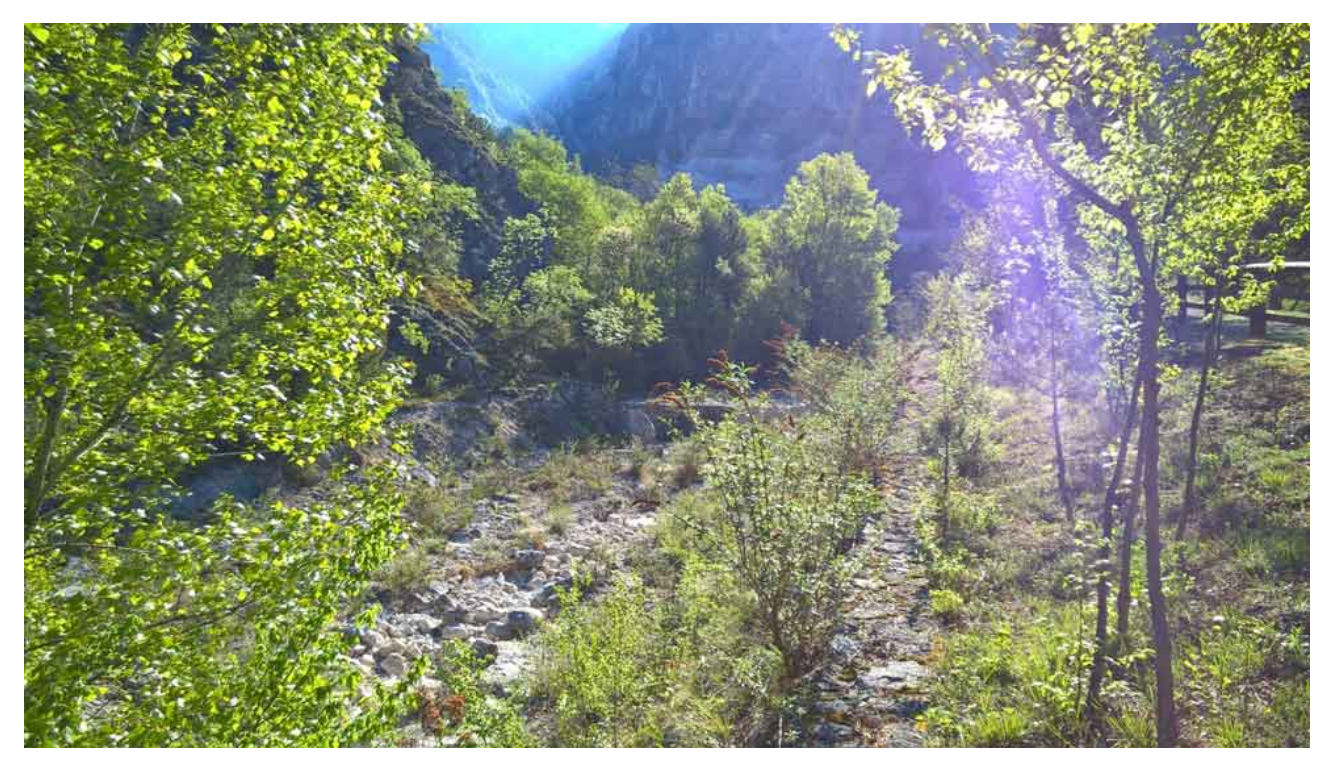

Figura 16: Punto M

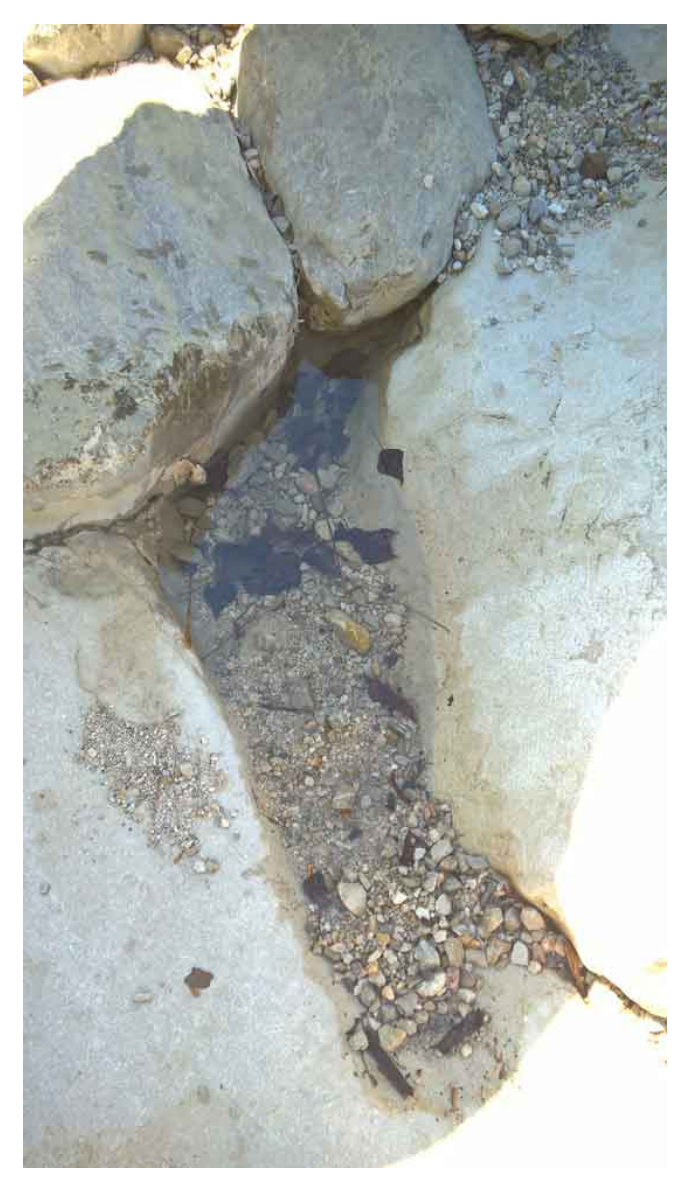

Figura 17: Punto N

# 2.9 Località produttiva di Besenello

Quota [m] 225 Coordinate 45 ° Coordinate  $45^{\circ}57'6.875'' N 11^{\circ}6'31.500'' E$ 

 $Si$ nota che la portata è nulla. $\,$ 

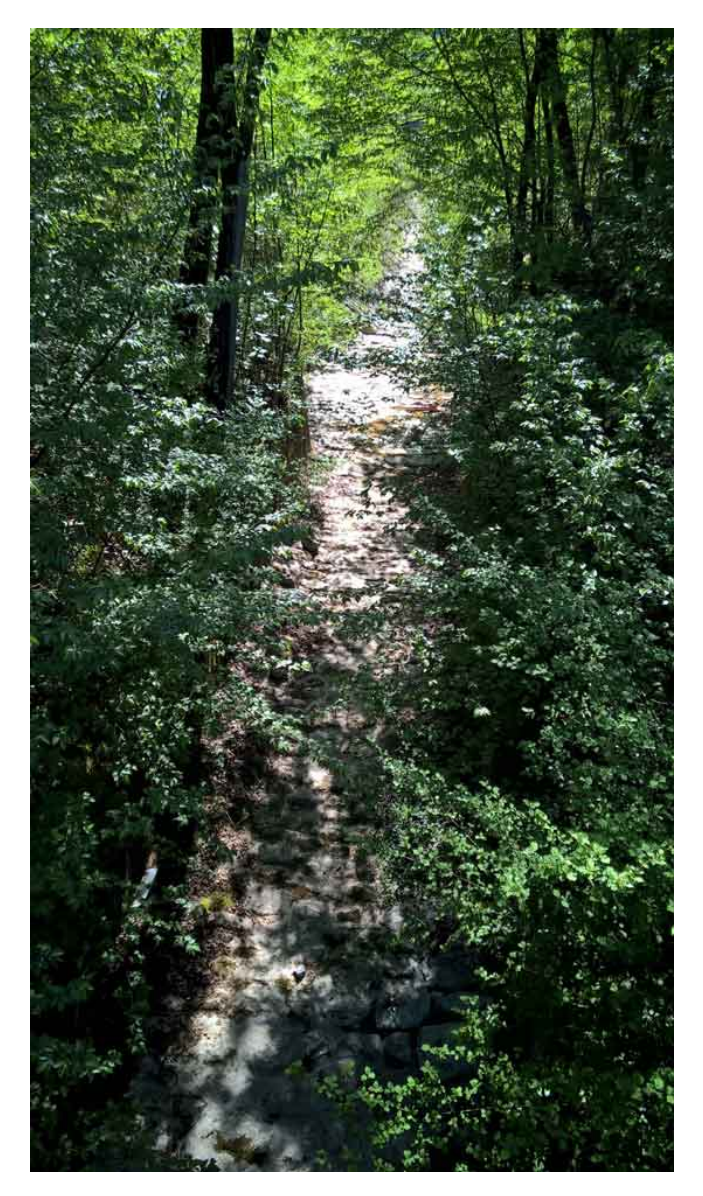

Figura 18: Punto O

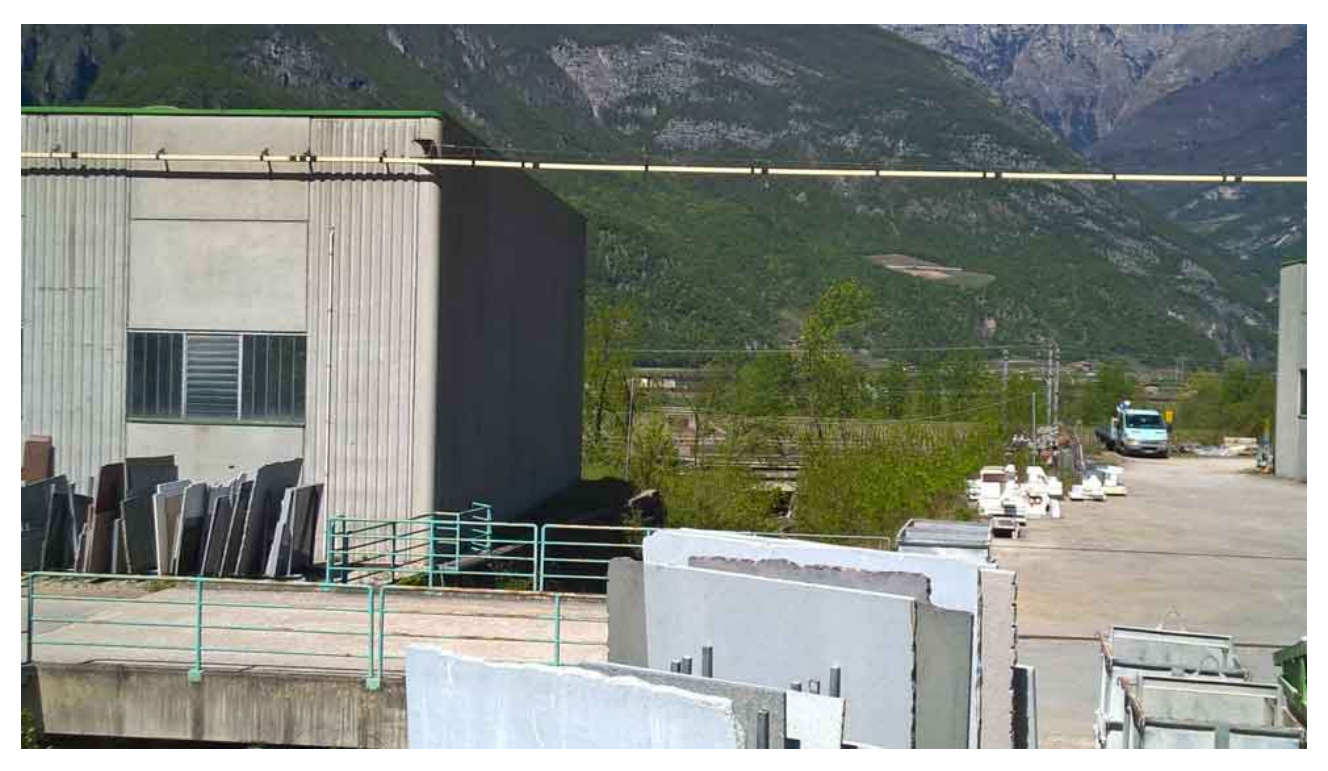

Figura 19: Punto P

# 3 L'elaborazione del bacino effetuata tramite Stage

### 3.1 Introduzione ai GIS

In seguito ai sopralluoghi sono state effettuate delle elaborazioni tramite il software STAGE. Questo è uno strumento che permette di ricavare, tramite elaborazioni effettuate su di un modello digitale del terreno(DTM), molte informazioni idro-geomorfologiche interessanti sul bacino di interesse.

### 3.2 Il DTM

Il DTM rappresenta la distribuzione delle quote in un territorio. Un DTM si presenta in formato raster, ciò significa che una rappresentazione del territorio (es. una ortofoto) viene divisa in caselle, regolari o irregolari, a ciascuna delle quali vine assegnato un valore di altezza.

### 3.3 Appunto sulle mappe prodotte

Tramite le Hoton Machine `e possibile produrre una moltitudine di mappe differenti, utili per analisi a diversi livelli di profondità tecnica. In questo lavoro si è preferito produrre e presentare solamente le mappe ritenute più utili a dare un inquadramento idro-geomorfologico generale al bacino di interesse.

### 4 Le mappe

#### 4.1 Pitfiller

La prima operazione da fare è riempire i punti di depressione presenti nel DTM in modo da poter poi definire univocamente le direzioni di drenaggio in ogni punto. La presenza di questi errori rende infatti difficile le successive analisi, poichè sembrerebbe che l'acqua si accumuli all'interno di queste depressioni Il comando che si utilizza (*Pitfiller*) per questo sfrutta l'algoritmo di Tarboton.

Analisi a riguardo di questo argomento hanno dimostrato che questa elaborazione riguarda meno dell'1% dei punti e generalmente questi punti di depressione provengono da errori di calcolo nella fase di creazione del DTM.

Generalmente non si tratta di reali depressioni.

Il comando RasterSummary calcola le statistiche dei valori di una mappa raster: valore minimo, valore massimo, valore media e fornisce tutti i dati per costruire l'istogramma della distribuzione dei valori contenuti nella mappa.

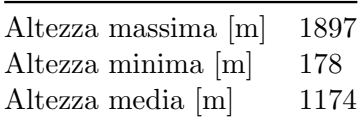

Istogramma della distribuzione delle quote

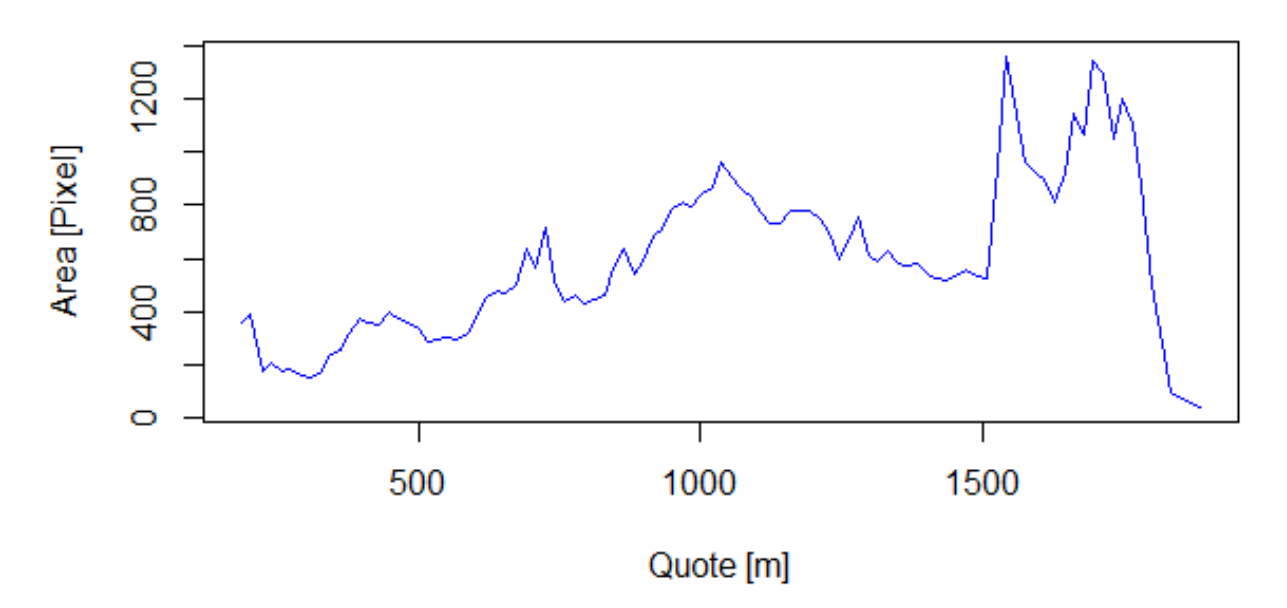

# Distribuzione delle quote

Figura 20: Istogramma della distribuzione delle quote

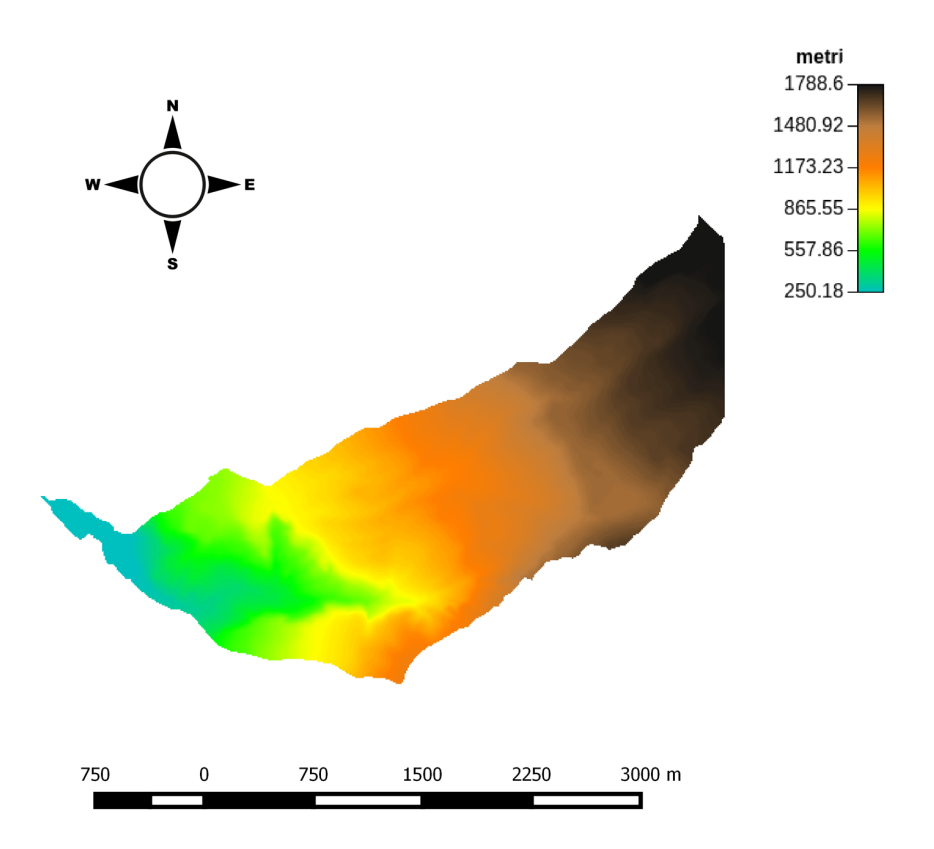

Figura 21: Pitfiller

#### 4.2 FlowDirections

Le direzioni di drenaggio definiscono come l'acqua si muove sulla superficie del terreno in relazione alla topografia della regione in analisi.

Ogni cella del DTM pu`o drenare solo in una delle sue 8 celle adiacenti: quelle soprastanti, sottostanti o diagonali,nella direzione di massima pendenza discendente.

Ovviamente questa ipotesi di otto sole direzioni di drenaggio `e molto restrittiva, per cui la mappa delle direzioni di drenaggio calcolate con questo strumento è poco precisa. Questo è un limite nella modellazione del flusso naturale.

Il metodo finora descritto e utilizzato prende il nome D8. L'utilizzo di questo metodo per la determinazione delle direzioni di drenaggio genera un effetto di deviazione dalla reale direzione identificata dal gradiente.

I numeri convenzionali che rappresentano le direzioni di drenaggio nella mappa di output sono dall'1 all'8, dove 1 corrisponde alla direzione est.

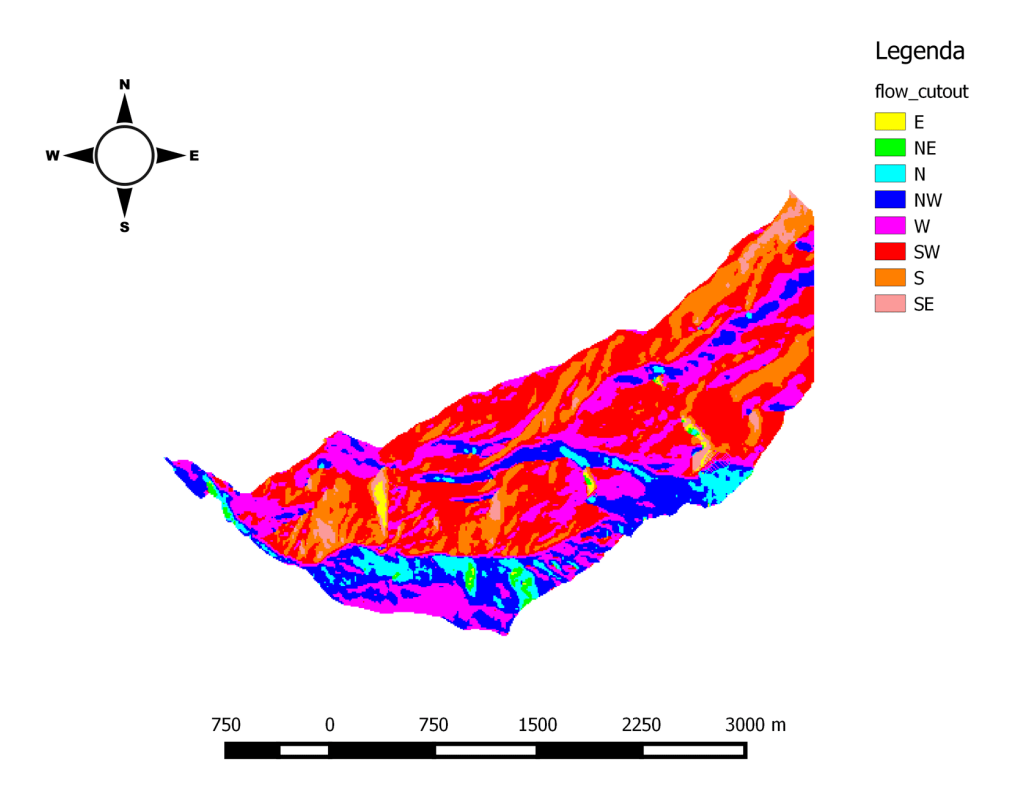

Figura 22: Flow Directions

#### 4.3 DrainDir

Il metodo D8 pu`o essere corretto con un algoritmo che calcola le direzioni di drenaggio minimizzando la deviazione della direzione del flusso determinato da quella del flusso reale. Questa deviazione viene calcolata partendo dal punto a quote maggiori, procedendo verso quote minori.

La deviazione è calcolata mediante una costruzione triangolare e può essere espressa come:

- Deviazione Angolare, metodo D8-LAD calcola la deviazione angolare.
- Distanza Trasversale, metodo D8-LTD calcola la deviazione trasversale.

Per questa analisi si è utilizzato il Metodo D8 LAD.

Questo strumento fornisce in output anche la mappa delle aree contribuenti.

L'area contribuente totale (TCA) rappresenta l'area che contribuisce all'afflusso in un punto del bacino. Questa quantità è molto importante nell'analisi del bacino. In condizioni di precipitazione uniforme, `e direttamente collegata con il flusso in uscita dai diversi punti del bacino.

Per visualizzarla si utilizza una scala colori logaritmica, visto l'ordine di grandezza dei valori con i quali si lavora.

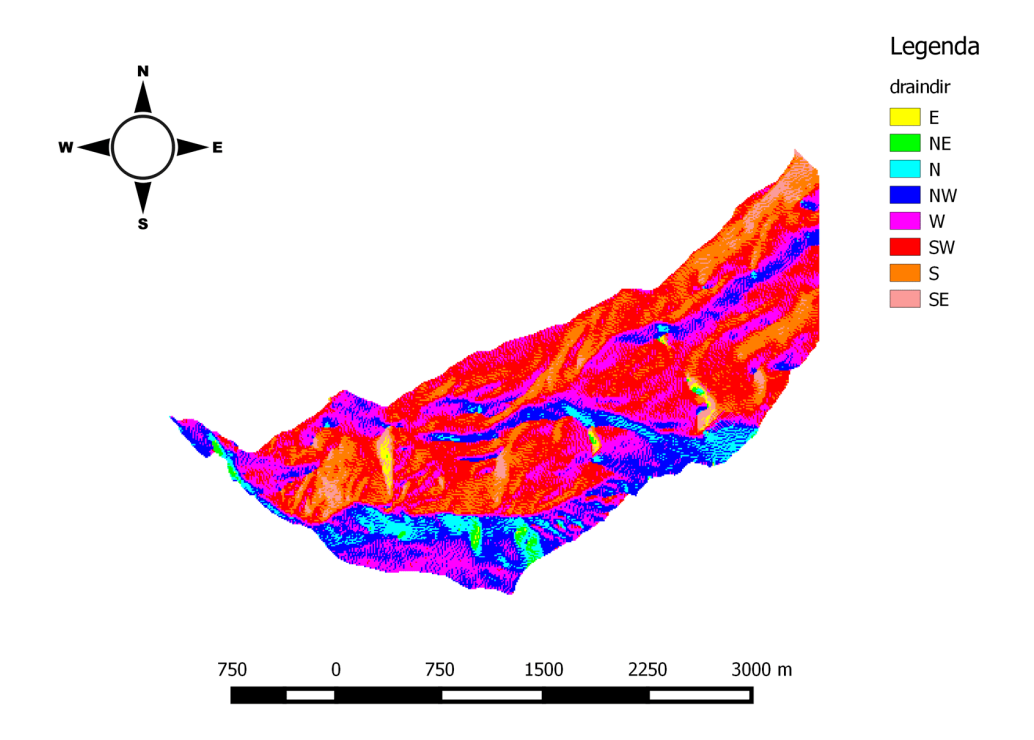

Figura 23: Drain Direction

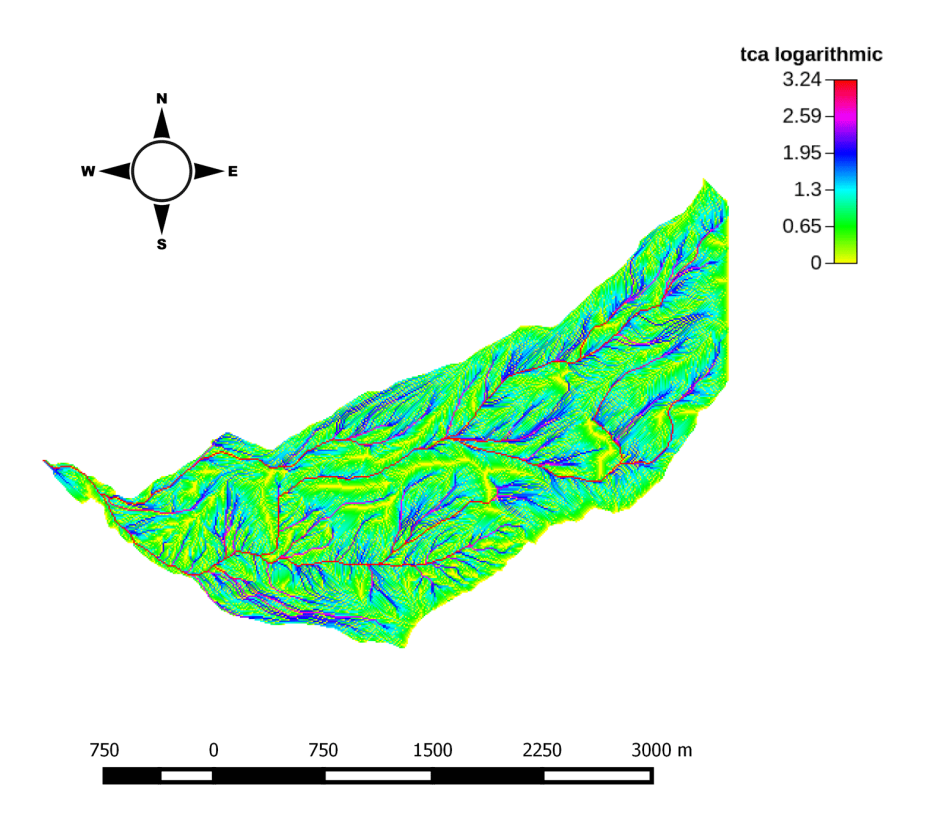

Figura 24: Aree Contribuenti

#### 4.4 MarkOutlets

L'applicazione di molti comandi per essere eseguita correttamente richiede che la mappa delle direzioni di drenaggio abbia un ulteriore valore.

Questo nuovo valore rappresenta la classe dei punti che rappresentano gli outlets del bacino: questi sono i punti che drenano all'esterno del bacino in analisi. Il comando Markoutlets marca gli outlets con un valore convenzionale 10, e richiede in input le direzioni di drenaggio, meglio se calcolate con DrainDir.

#### 4.5 ExtractNetwork

Nel comando  $Network \rightarrow ExtractNetwork$  sono implementati 3 metodi per estrarre i canali che compongono la rete idrografica:

- 1. Mediante una soglia sulle aree contribuenti (solo i punti con area contribuente maggiore della soglia danno luogo alla formazione di canali).
- 2. Mediante soglia sul prodotto tra aree contribuenti e pendenza (questa quantità stima lo sforzo tangenziale).
- 3. Mediante soglia analoga alla precedente considerando solo i punti convergenti.

Dopo aver individuato i punti di formazione dei canali, con una di queste tre soglie, la rete viene costruita considerando tutti gli altri punti posti a quote minori.

Viene scelto il terzo metodo, che risulta essere il più accurato. Quindi si procede al calcolo delle mappe delle pendenze (slope), curvature (curvatures) e classi topografiche(Tc, Topographic Classes).

Ai punti appartenenti ai canali è assegnato valore 2, mentre a tutti gli altri punti è assegnato no value, cioè nessun valore.

#### 4.5.1 Pendenze

Il comando Slope calcola la pendenza della superficie topografica in ogni punto lungo le direzioni di drenaggio.

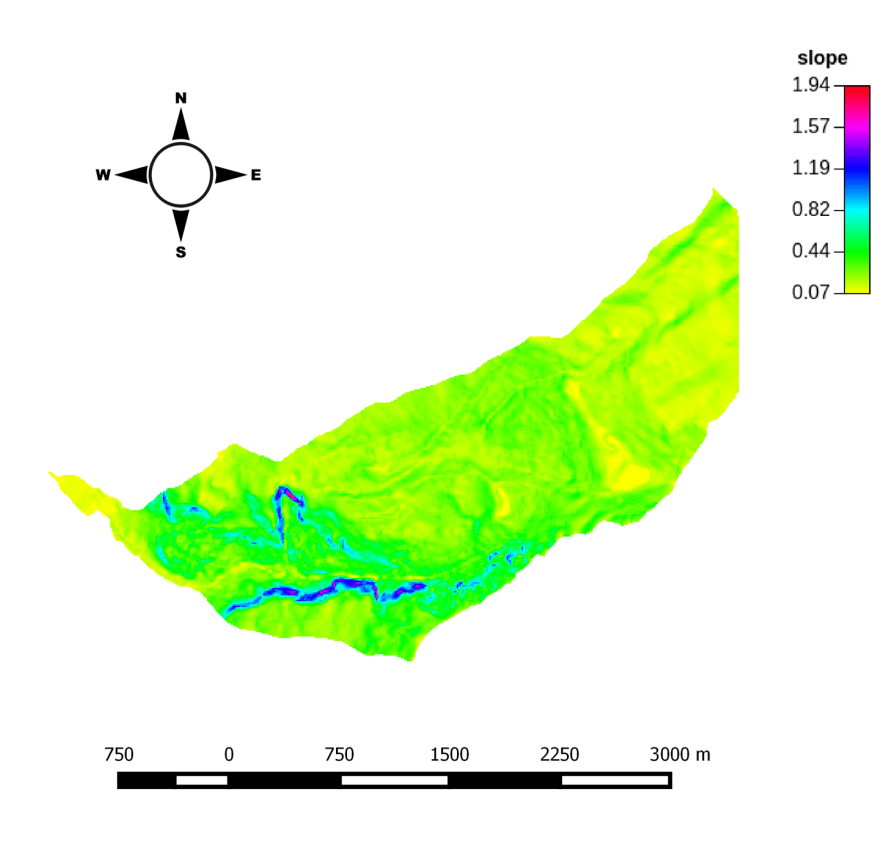

Figura 25: Pendenze

#### 4.5.2 Curvature

Le curvature rappresentano la deviazione del vettore gradiente per unità di lunghezza lungo particolari curve tracciate sulla superficie in esame  $f(x,y)$ .

Il comando Geomorfology Curvatures permette di calcolare questi 3 tipi di curvature come 3 diverse mappe di output.

• Longitudinale

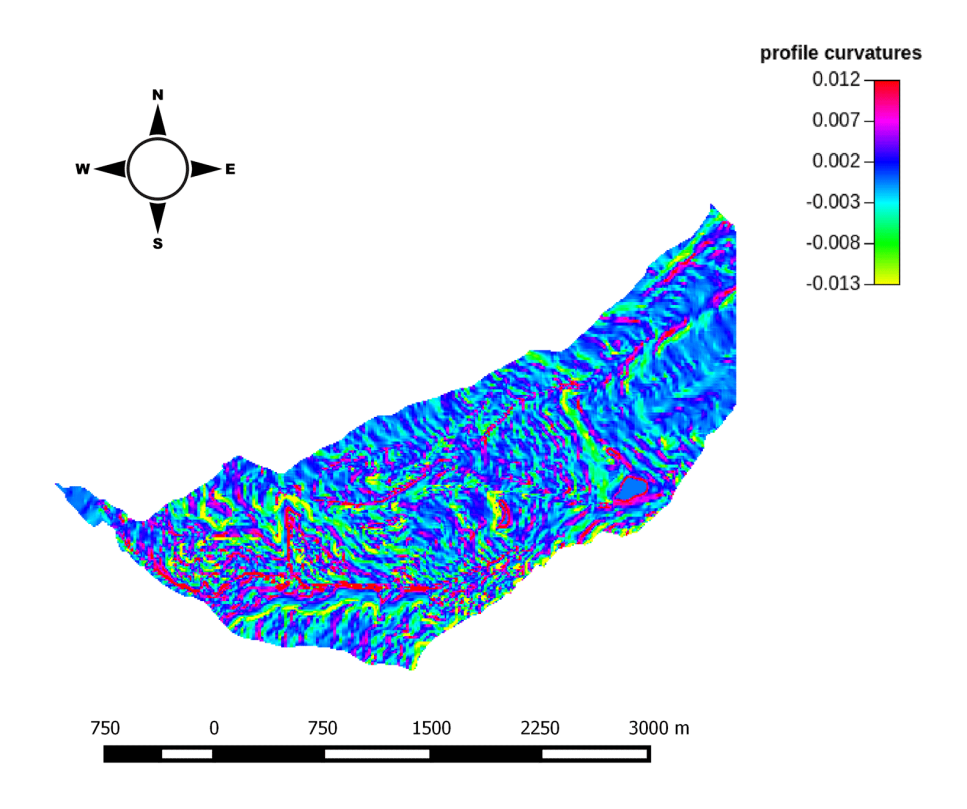

Figura 26: Curvature longitudinali

• Piana

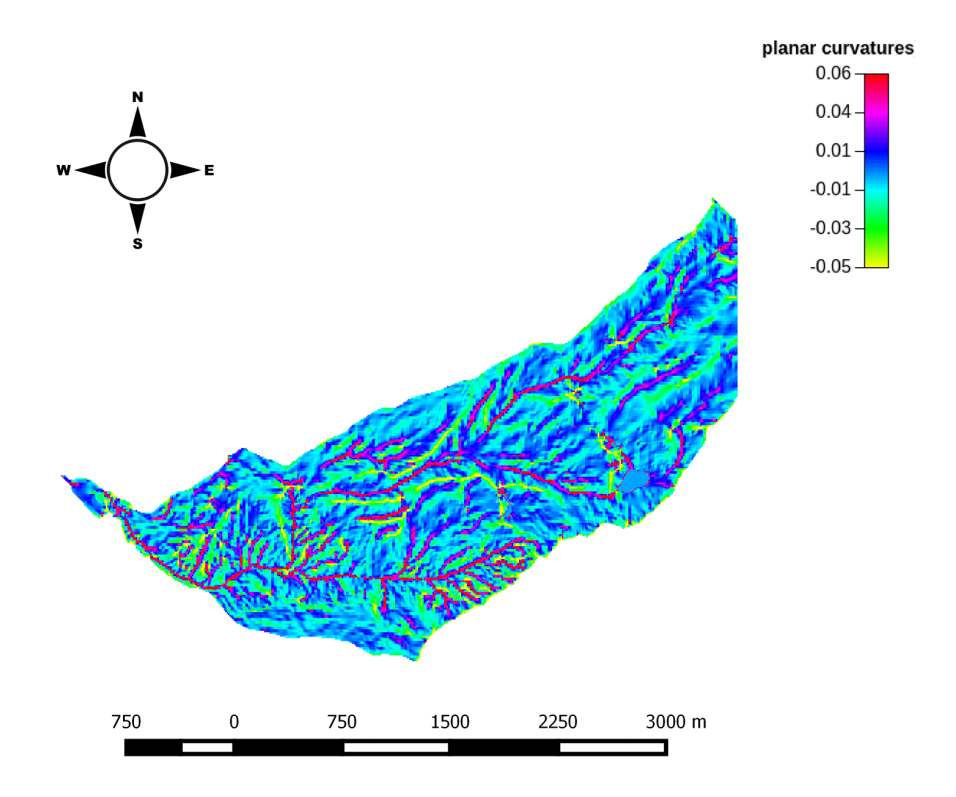

Figura 27: Curvature planari

• Tangenziale

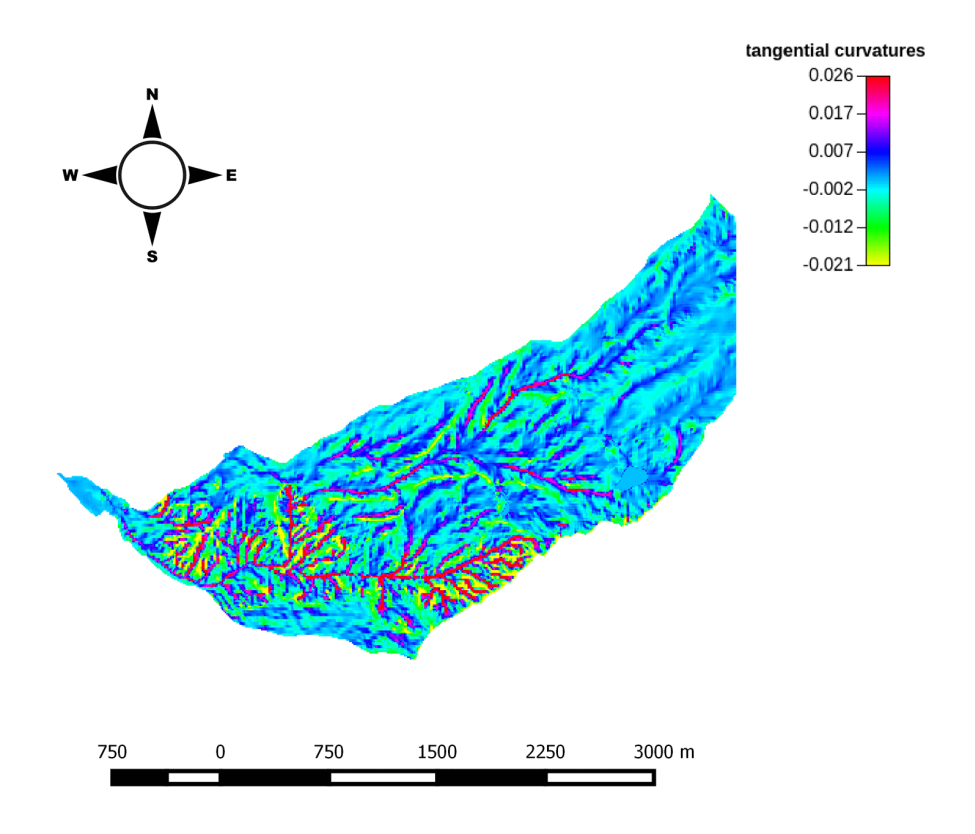

Figura 28: Curvature tangenziali

### 4.5.3 TC, Classi topografiche

Permettono di attribuire ad ogni pixel una delle 9 classi topografiche, ottenute con l'intersezione dei tre tipi di curvature longitudinali e dei tre di curvature planari.

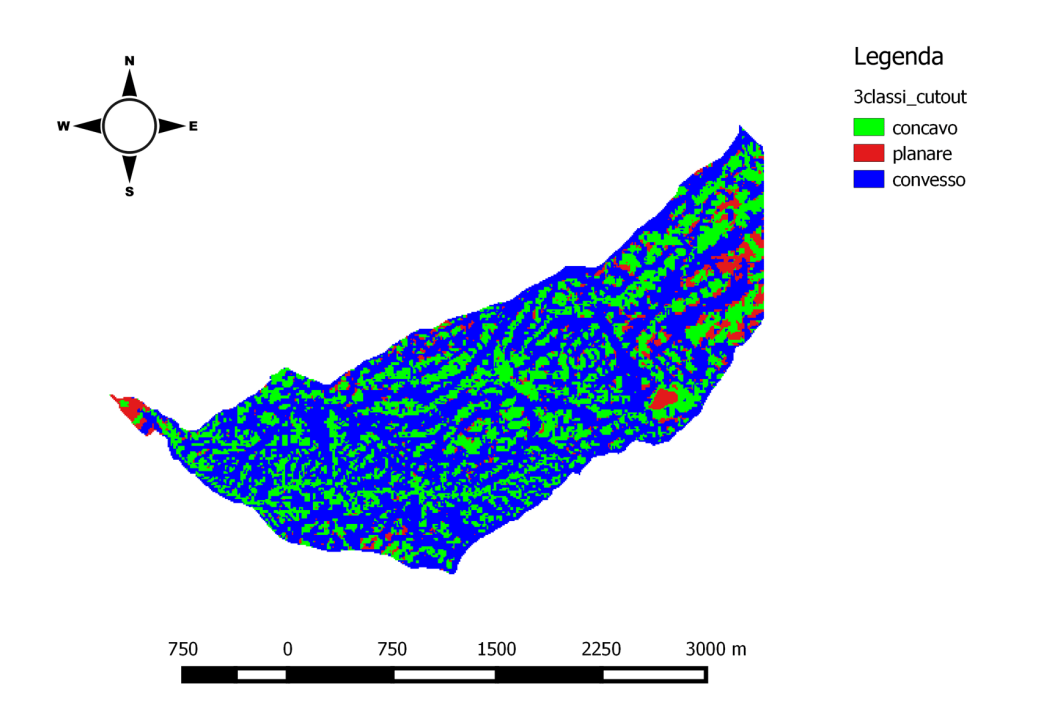

Figura 29: 3 classi topografiche

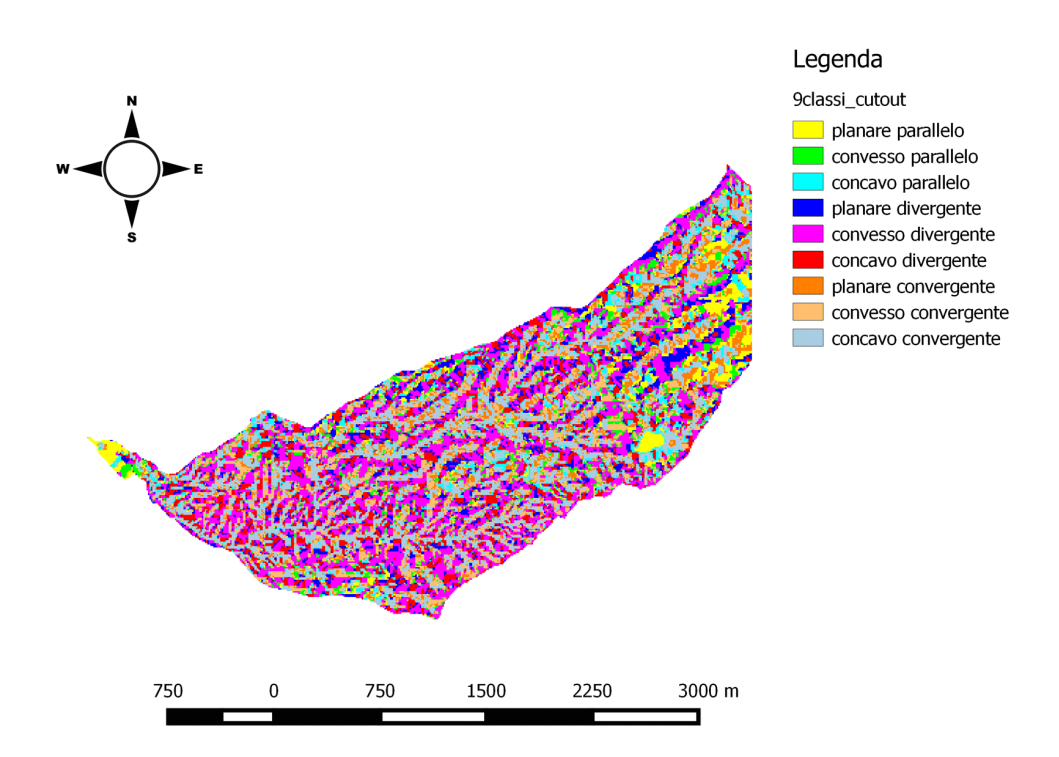

Figura 30: 9 classi topografiche

Infine si estraggono le reti. All'aumentare del valore di soglia, il numero dei canali diminuisce.

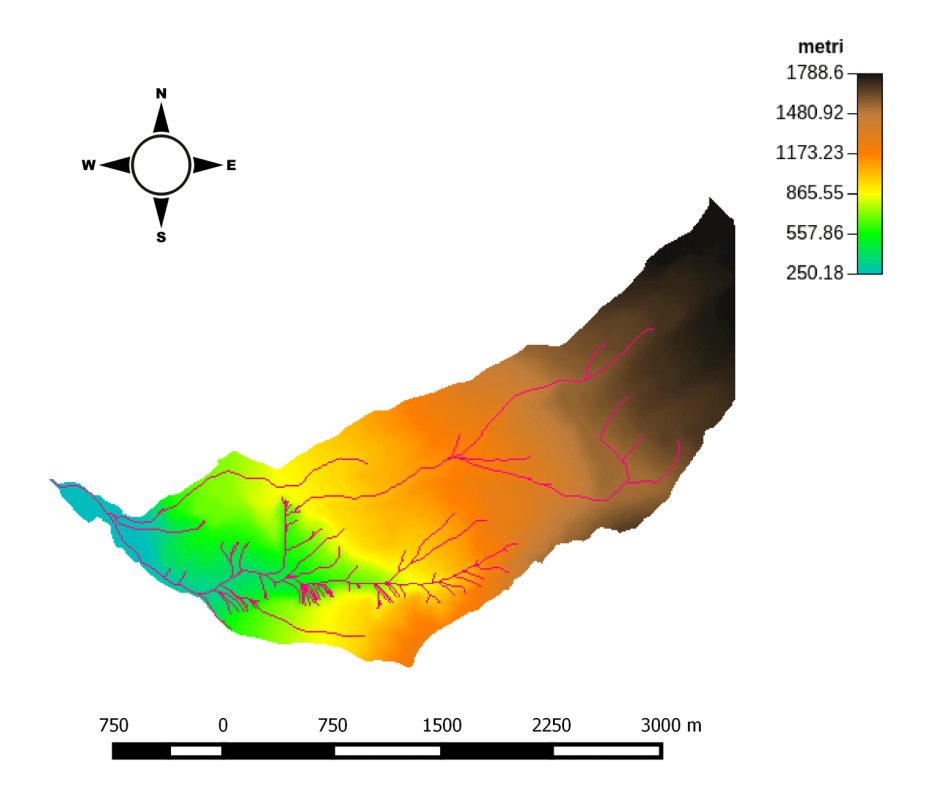

Figura 31: Extract Network (con soglia 10)

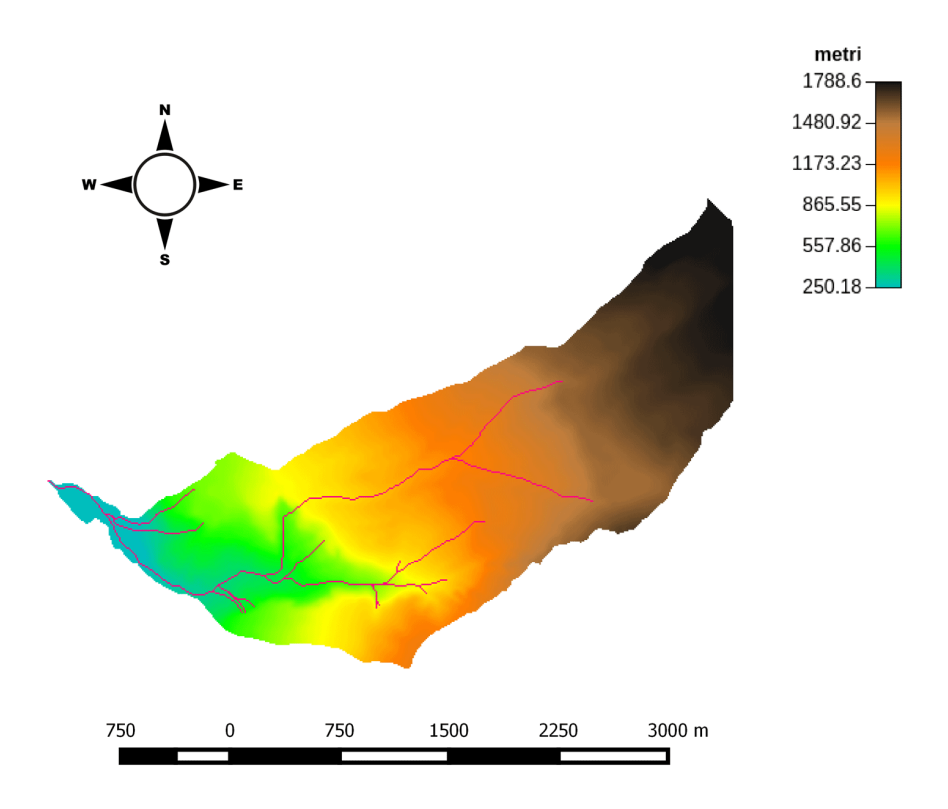

Figura 32: Extract Network (con soglia 15)

#### 4.6 Wateroutlet

Il comando serve per estrarre il bacino di interesse. Su QGis si individua l'outlet, cioè il punto di chiusura del bacino, se ne prendono le coordinate, e queste vengono utilizzate come input per il comando wateroutlets.

Questo comando restituisce in output una maschera del bacino estratto con valore 1 all'interno e no value all'esterno. Questa maschera viene utilizzata per ritagliare sul bacino estratto tutte le altre mappe fino ad ora elaborate.

#### 4.7 NetNumbering

L'obiettivo di questo passaggio è ottenere la struttura della rete di drenaggio e dei sottobacini relativi al bacino di interesse.

Si utilizza il comando NetNumbering per estrarre i sottobacini e la mappa della rete numerata.

Innanzitutto, si estrae la rete di drenaggio relativa al solo bacino di interesse. Si è scelto il valore 20000 come valore di soglia.

Con il comando NetworkAttributesBuilder si ottiene la mappa vettoriale della rete nel nostro bacino di interesse. Si ottiene un output vettoriale in formato .shp.

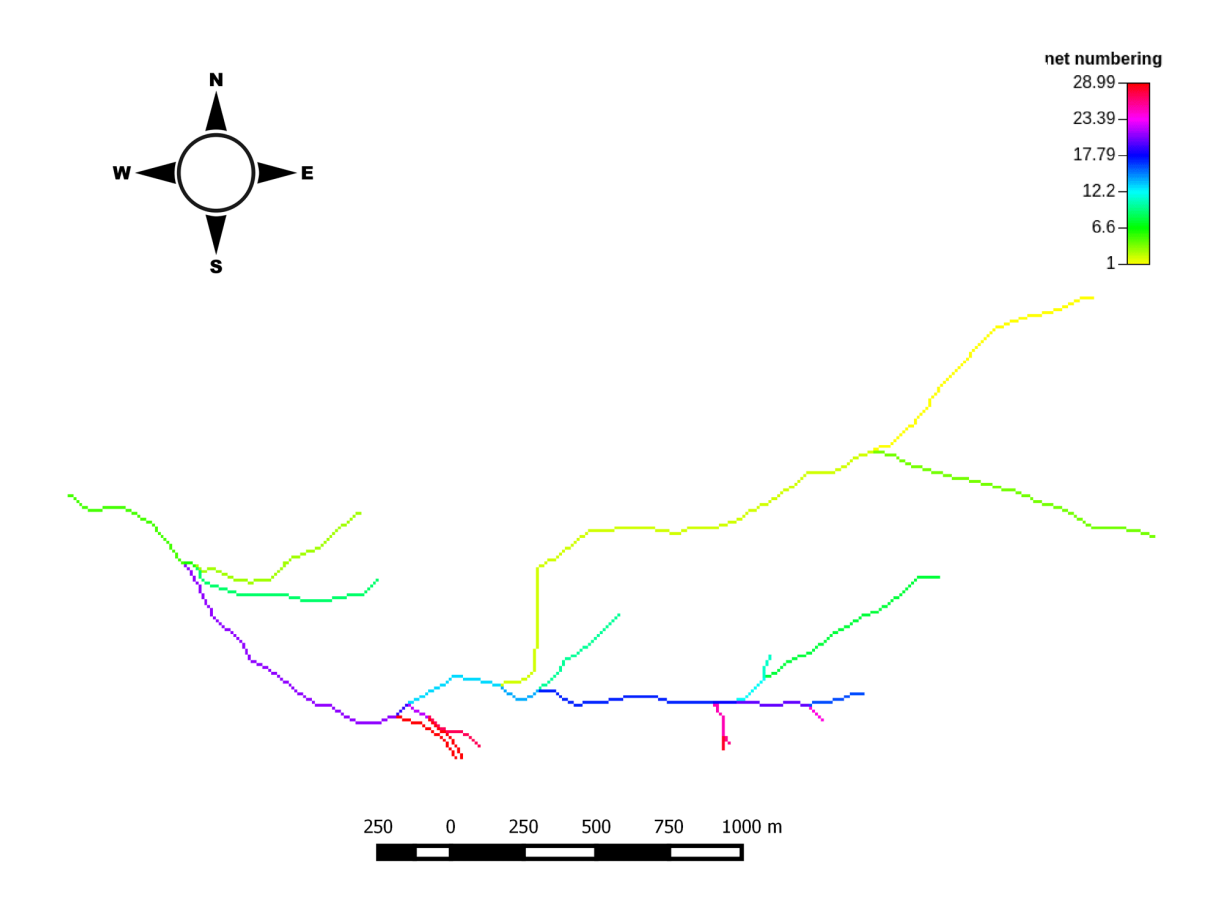

Figura 33: Rete Numerata

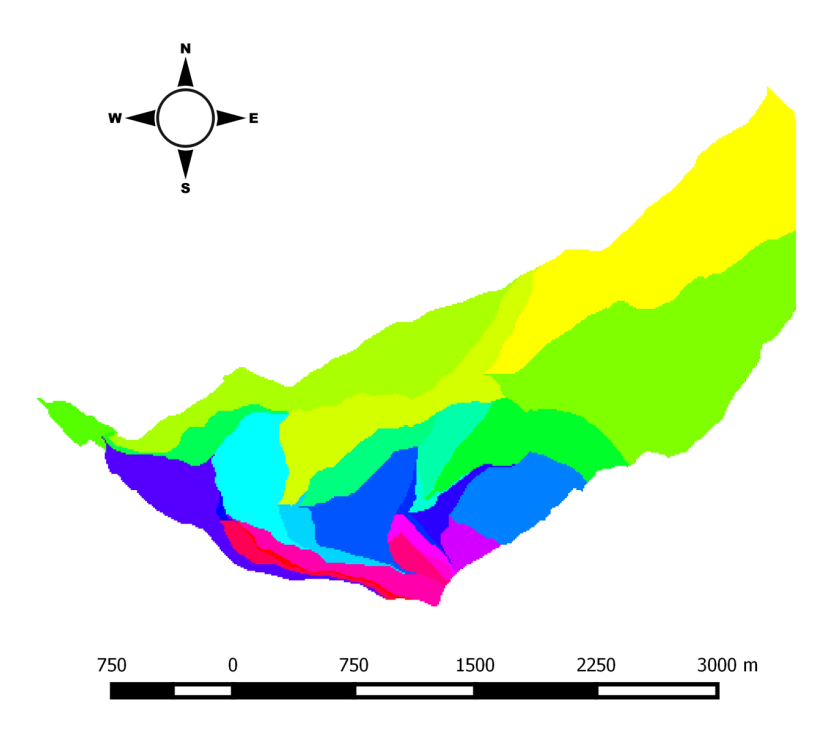

Figura 34: Sottobacini

### 4.8 Vectorizer

I contorni dei sottobacini vengono vettorializzati. Con questo comando si ottiene la mappa vettoriale dei sottobacini.

#### 4.9 VectorReshaper

Successivamente con il comando VectorReshaper si ottiene una nuova mappa contenente i centroidi di ogni singolo bacino.

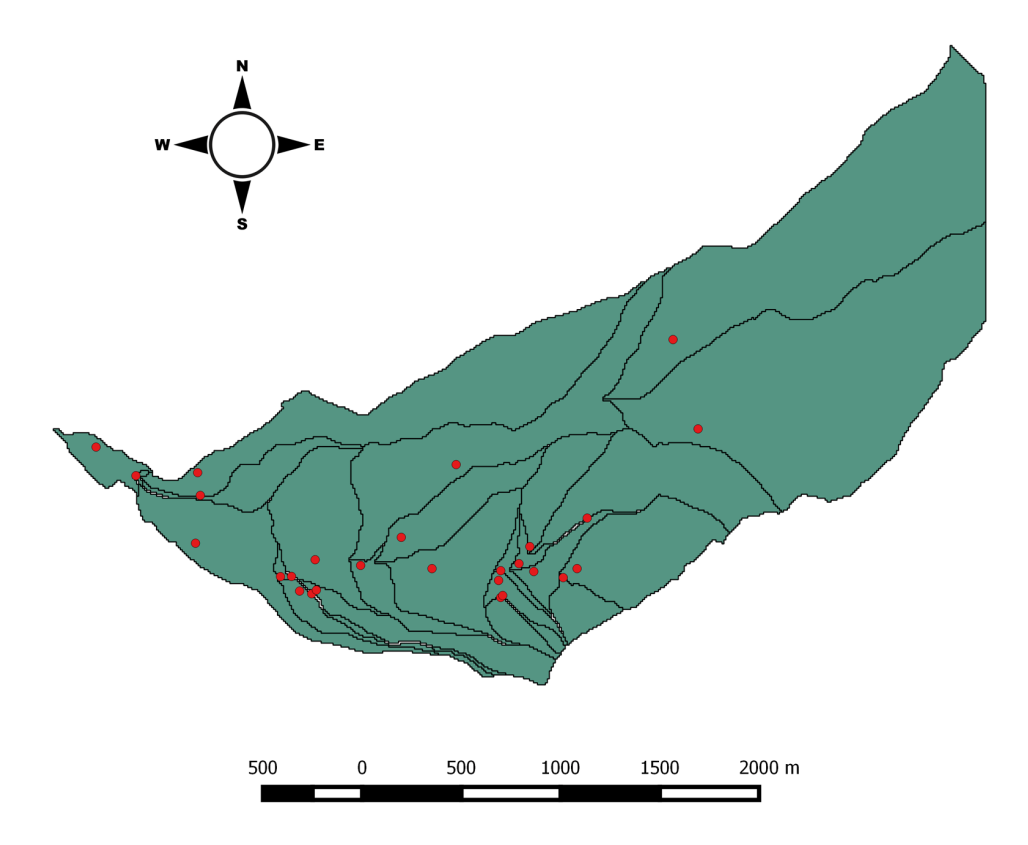

Figura 35: Centroidi

Con il comando VectorReshaper viene estratta la lunghezza di ogni singolo ramo.

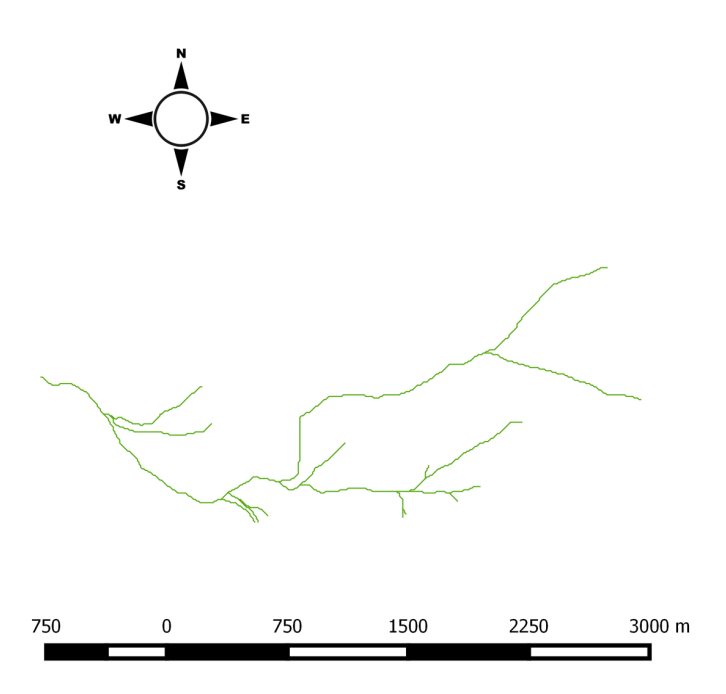

Figura 36: Mappa vettoriale lunghezza dei rami

#### 4.10 Mappe utili per l'analisi idro-geomorfologica più completa del bacino

#### 4.10.1 TopIndex

Indice topografico: esprime la tendenza di un pixel a saturarsi.

Con il comando MapCalc si assegna ai pixel con valore nullo di indice topografico, il valore massimo caratteristico della mappa.

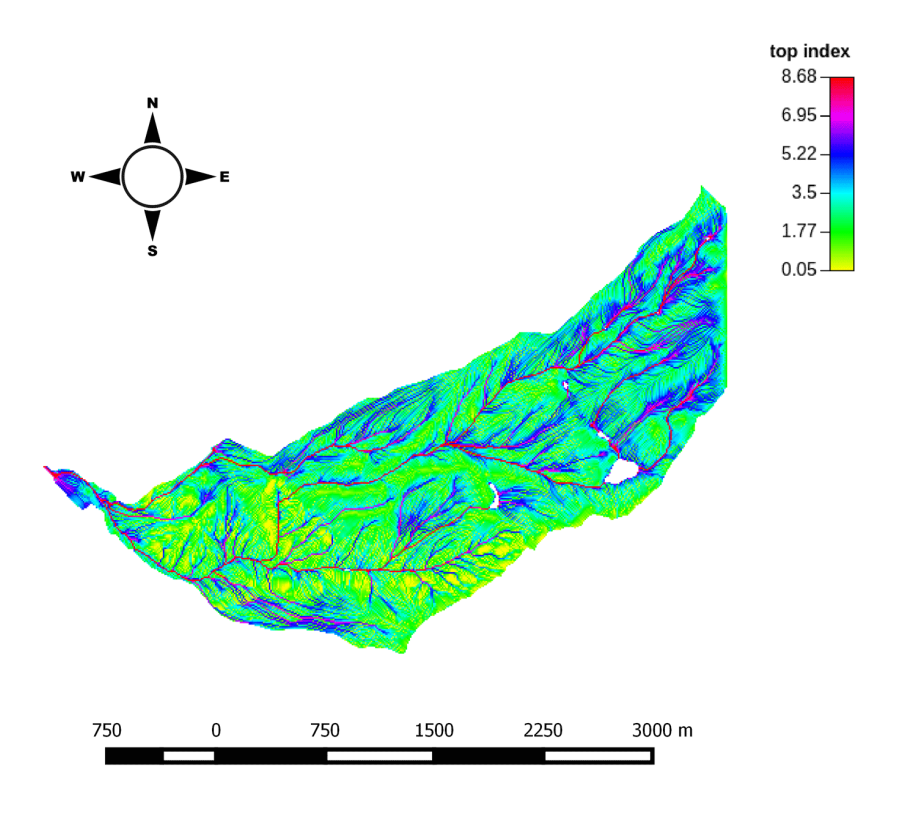

Figura 37: Indice topografico

## 4.10.2 Aspect

Con questa mappa è possibile visualizzare l'esposizione.

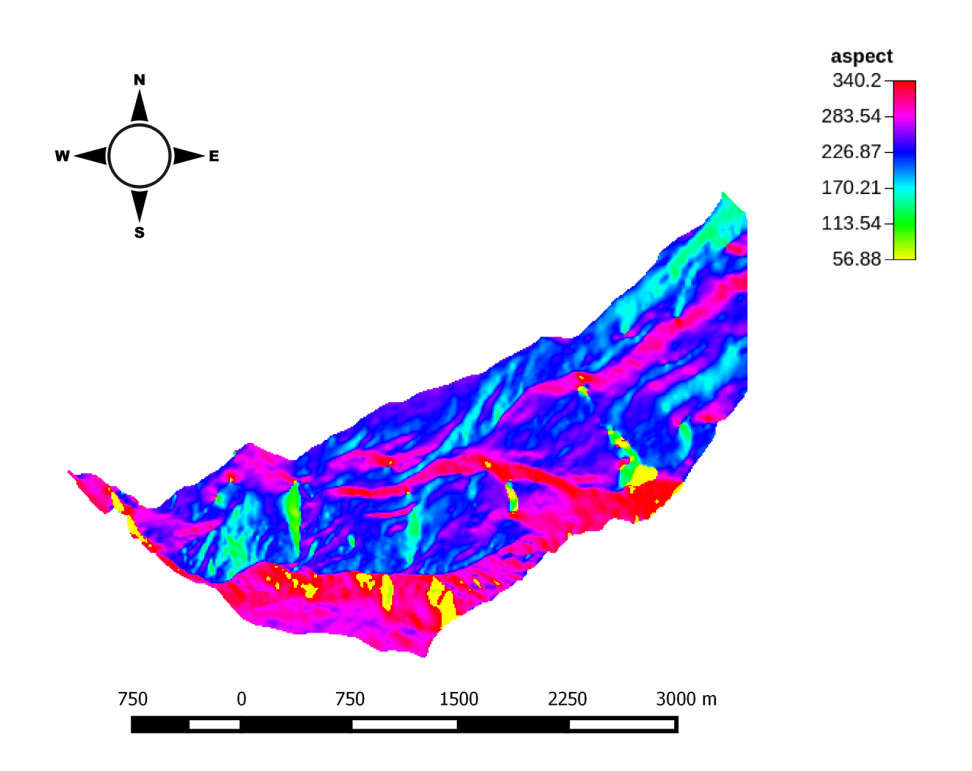

Figura 38: Aspect

### 4.10.3 Gradient

Otteniamo il modulo del vettore gradiente.

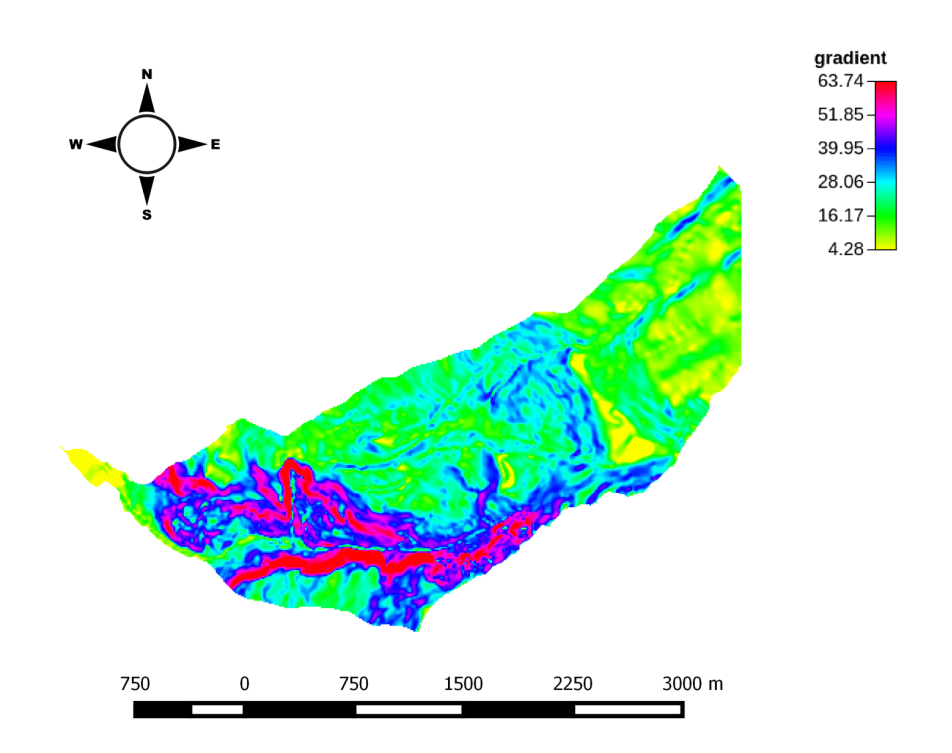

Figura 39: Gradient

#### 4.10.4 RescaledDistance

Si ottengono le distanze dall'uscita del bacino, calcolate lungo le direzioni di drenaggio.

Queste distanze possono essere riscalate, cioè calcolate considerando velocità diverse nei versanti e nella rete idrografica.

Per calcolare queste distanze viene quindi introdotto il parametro r, definito come il rapporto tra la velocità nei canali e nei versanti:

$$
r=\frac{u_c}{u_h}
$$

 $u_c$ : velocità nei canali;  $u_h$ : velocità nei versanti.

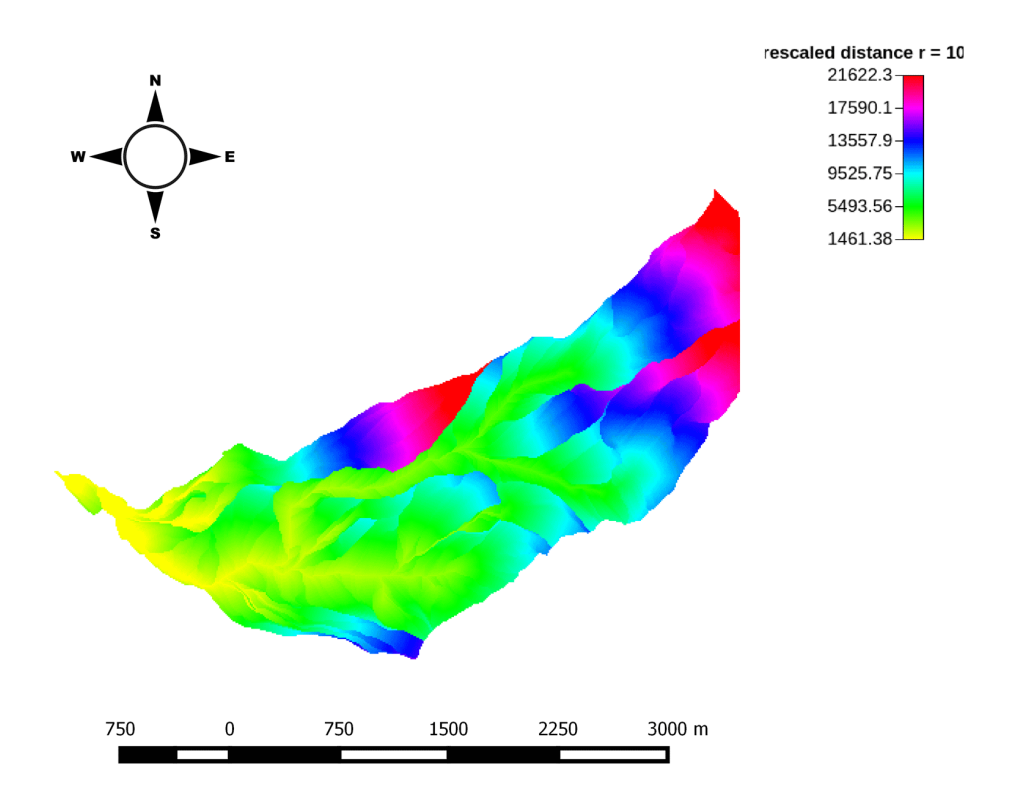

Figura 40: Rescaled distance r=10

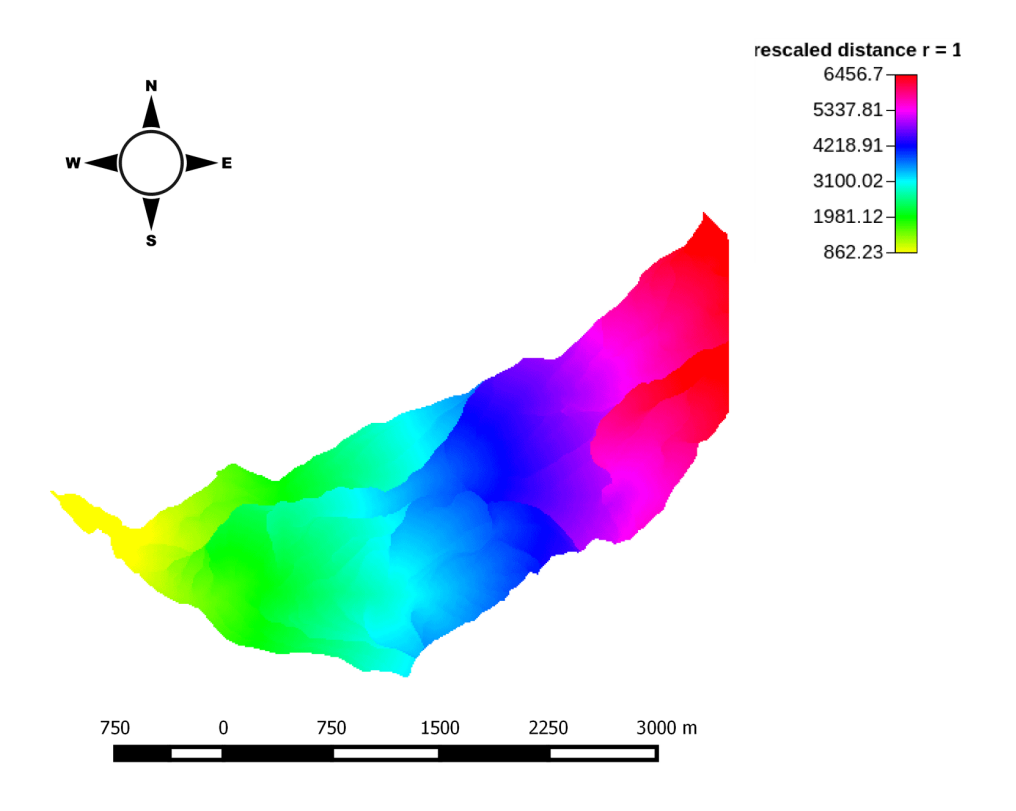

Figura 41: Rescaled distance r=1

#### 4.10.5 Funzione di ampiezza del bacino idrografico

Si vuole ottenere il grafico della distribuzione dei valori d'ampiezza semplice. Si utilizza il comando Cb, che calcola le statistiche dei valori di una mappa rispetto a quelli contenuti in un'altra mappa.

# **Distanze Riscalate**

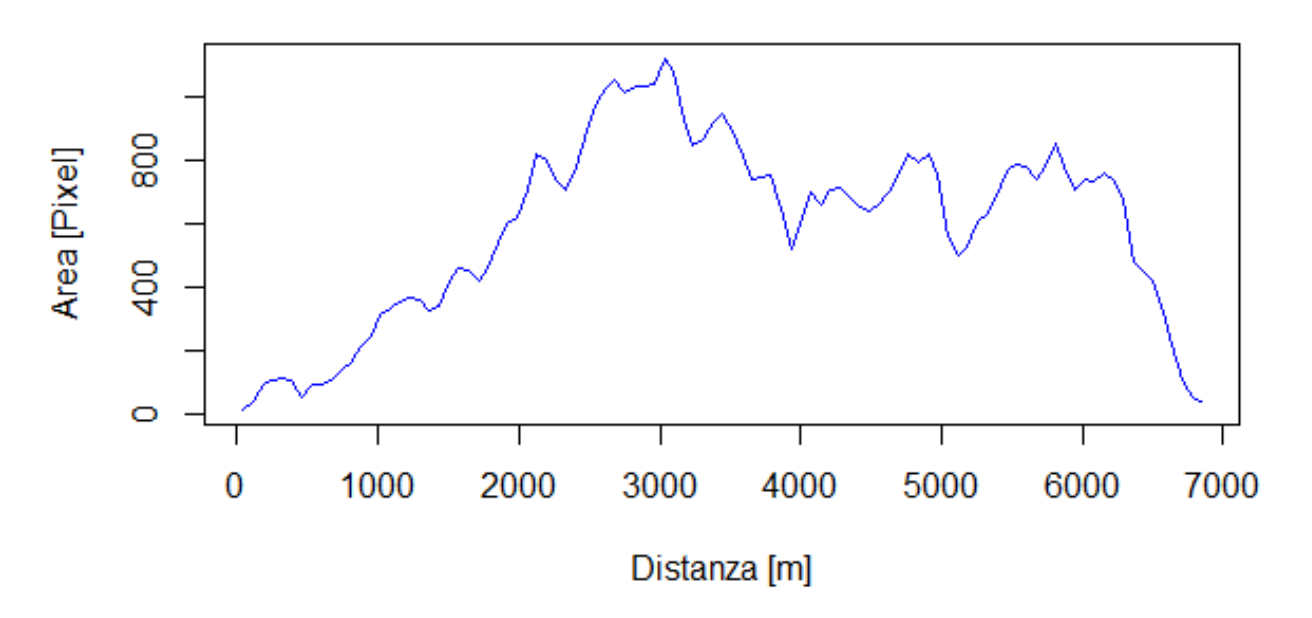

Figura 42: Distanze riscalate

#### 4.10.6 DistanceToOutlet

Questa mappa indica, per ogni pixel, la distanza dal punto scelto come chiusura del bacino.

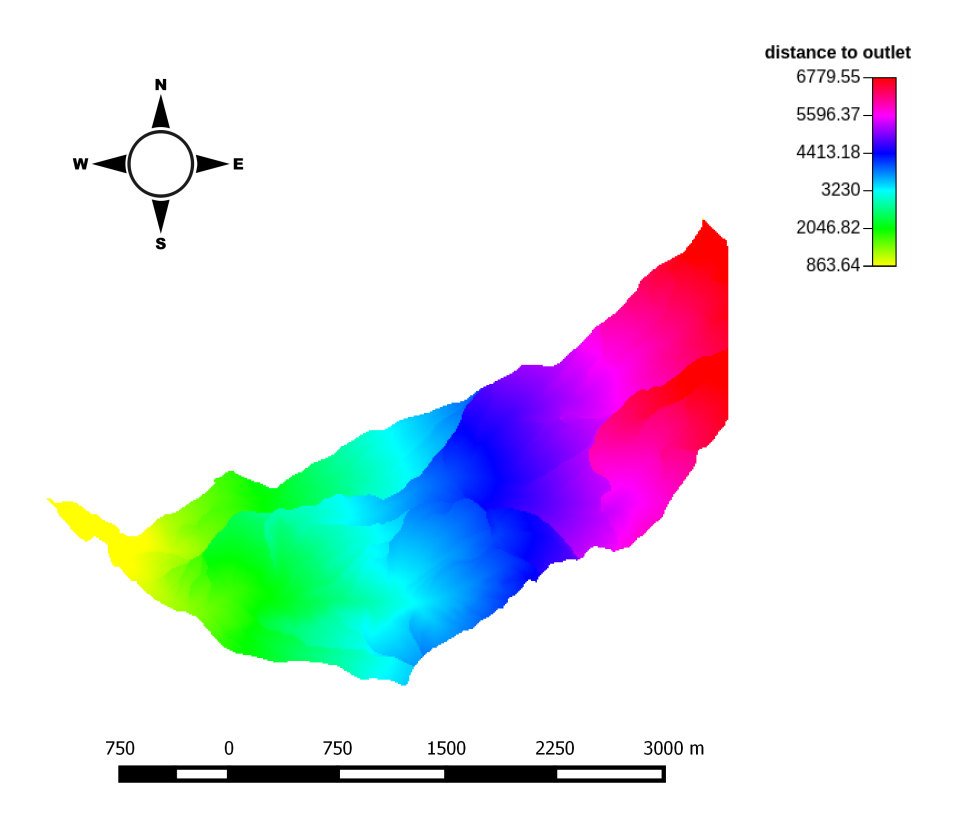

Figura 43: Distance to outlet

# 5 Bibliografia

- Analisi Idro-Geomorfologica con i Jgrass tools e le Horton Machine, S.Franceschi, L.Perathoner, M.Toro, G.Formetta.
- $\bullet\,$  Google Maps
- WebGIS Universitario